# Skyline iRT 保持時間予測

ターゲットプロテオミクス分野では、ペプチドの保持時間の予測は長いこと関心の的となって いました。[「ターゲットメソッドの最適化」](https://skyline.gs.washington.edu/labkey/wiki/home/software/Skyline/page.view?name=tutorial_method_refine)チュートリアルにあるように、Skyline ではバージ ョン 0.2 で、ペプチドの非修飾シークエンスに基づく保持時間予測法として SSRCalc 疎水性カル キュレータ <sup>1</sup>を組み込みました。また、バージョン 0.5 までにはターゲット実験のスケジュール 化取得メソッドをサポートするようになりました。この方法では、[「ターゲットメソッドの最](https://skyline.gs.washington.edu/labkey/wiki/home/software/Skyline/page.view?name=tutorial_method_refine) [適化」](https://skyline.gs.washington.edu/labkey/wiki/home/software/Skyline/page.view?name=tutorial_method_refine)チュートリアルでも説明しているように、まずは複数の繰り返し測定に使用するシステ ム上でスケジュールされていないすべてのターゲットペプチドを測定します。クロマトグラフ ィー条件の変更が必要でない限り、スケジュール化されていないインジェクションから得られ た保持時間は、その後の取得のスケジュールに使用できます。

スケジュール化なしの測定方法には、クロマトグラフィー条件が変更されれば、それぞれのス ケジュール化メソッドについて MS 測定を何回も行わなければいけない可能性がある、という 欠点があります。 クロマトグラフィーの変更は、研究室間でメソッド共有する場合や同一研究 室内で複数の装置を用いる場合、または同一装置であっても実験の途中でカラムを変更する場 合などに必要となります。MacCoss 研究室でのある実験では、45 回以上の繰り返し測定におい てシングルメソッド取得に 780 個のトランジションをスケジュールするために、5 回のスケジ ュール化されていない測定を必要としました。NCI-CPTAC の検証ワーキンググループによる研 究でも、150~200 個のインジェクション実験において、シングルメソッド取得に 750 個のトラ ンジションをスケジュールするために、6 回のスケジュール化されていない測定が必要となり ました。この研究は、11 の研究室で 14 台の装置を用いて実施され、研究室によっては途中で カラムの変更が必要になるだけの十分なインジェクションが行われました。ターゲットプロテ オミクスの実験においては、研究室間、分析装置間やグラジエントの変更時にすでに測定され たペプチド保持時間を再利用して校正の実行が 1 回で済むようになれば、使用するスケジュー ル化メソッドの構築を大幅に簡素化できるでしょう。

また、より正確に保持時間を予測することができれば、ピーク同定の検証により強力なツール となります。たとえば、平均値からの標準偏差の 2 倍値が 5 分であった場合、その数値が 1 分 であった場合よりも、多くのピーク候補が信頼できるものとなります。

iRT の保持時間校正標準品の市場は、本チュートリアルが初めて記述されたときよりも大幅に成 長していますが、本チュートリアルで使用したオリジナルの Biognosys 社の標準品は現在も非 常によく利用されています。ここで紹介する iRT の概念はまた、今ではプロテオーム全体の DIA 実験で幅広く使用され、DIA 実行の正規化保持時間での DDA 実行で検出されるペプチドの照会 に利用されています。また、こういった実験においては内在性ペプチドを校正アンカーとして 使用して、標準品の注入による出費や複雑性を回避するのがより一般的になっています。

このチュートリアルでは、30 分のグラジエント条件で実験的に測定した保持時間を iRT 値とし て保存し、この値を使用して 90 分のグラジエント条件でのターゲットメソッドをスケジュール します。また、iRT による保持時間の予測エラーの低減が、ピーク同定の信頼性の向上に繋がる こともわかるでしょう。さらに、データ依存的測定(DDA)の実験から構築したスペクトルラ イブラリ内のペプチド保持時間を iRT 値に変換していきます。これを使用すると、たった一度 の校正インジェクションで探索実験からターゲット実験のスケジュールまでを実施したり、ま たはまったくスケジュールすることなく DIA データ内のペプチドの照会を実行できます。

## はじめに

本チュートリアルを始める前に、次の zip ファイルをダウンロードしてください。

<https://skyline.ms/tutorials/iRT.zip>

この中のファイルを、次のようにコンピュータ上のフォルダで解凍します。

C:\Users\brendanx\Documents

これにより次の新しいフォルダが作成されます。

C:\Users\brendanx\Documents\iRT

本チュートリアルには、必要なすべてのファイルが含まれています。Windows File Explorer 内で 当該ファイルをダブルクリックするか、Skyline 内で [ ファイル ] メニューの [ 開く ] メニューを クリックして、このフォルダ中の「iRT-C18 Standard.sky」ファイルを開きます。

## **iRT** カルキュレータの校正

本チュートリアルでは、「iRT キット」を使用して Biognosys 社により規定された iRT-C18 標準 品を使って作業していきますが、iRT 自体は簡単に測定でき、ほぼすべてのグラジエント条件を 扱う任意のアンカーぺプチドセット(一般に 10 から 20 を推奨)を使用してあらゆるペプチド に適用できます。今開いたドキュメントに変更を加える前に、以下の操作を行います。

- 「ファイル ] メニューで、「名前を付けて保存 ] をクリックします。
- 新しいコピーを、「iRT-C18 Calibration.sky」という名前で作成した iRT フォルダに保存し ます。

本チュートリアルを開始するには、以下の操作を行ってご利用の装置で目的の標準ペプチドを 測定しているかのように新しい iRT カルキュレータの校正を準備します。

- [ ファイル ] メニューで [ インポート ] を選択し、[ 結果 ] をクリックします。
- [ 結果をインポート ] フォームの [ **OK** ] ボタンをクリックします。
- 本チュートリアル用に作成した iRT フォルダにリストされている、最初の 2 つの.raw ファイルを選択します。
	- o A\_D110907\_SiRT\_HELA\_11\_nsMRM\_150selected\_1\_30min-5-35.raw
	- o A\_D110907\_SiRT\_HELA\_11\_nsMRM\_150selected\_2\_30min-5-35.raw
- [開く] ボタンをクリックします。
- 表示されるフォームで、[共通サフィックス ] フィールドから「\_30min」を削除します。

フォームは以下のようになります。

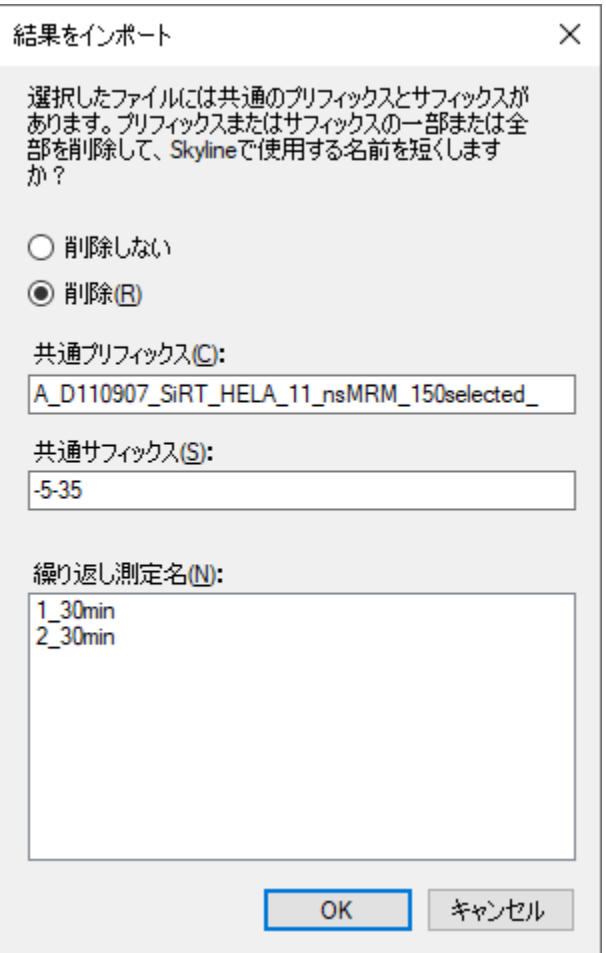

• [ **OK** ] ボタンをクリックします。

Skyline メインウィンドウに戻り、以下の操作を行います。

- [ ビュー ] メニューで [ グラフを配置 ] を選択し、[ タイル ] (Ctrl+T) をクリックします。
- [ ビュー ] メニューで [ 保持時間 ] を選択し、[ ペプチドの比較 ] (Ctrl+F8) をクリックしま す。

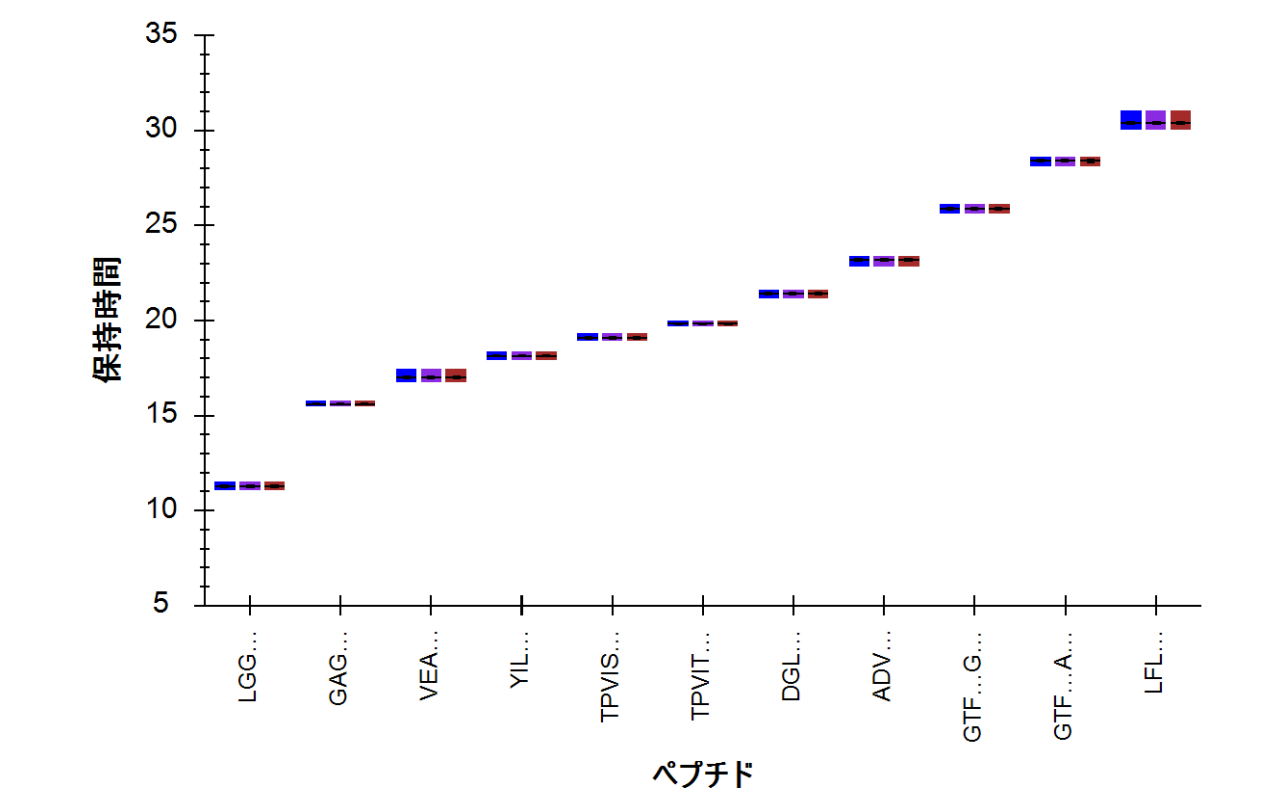

Skyline に、以下のようなグラフを示す [保持時間] が表示されます。

ここでは、30 分のグラジエント条件で各ペプチドが溶出した平均時間のトップレベルビューを 示しています。以下の操作を行ってデータの確認を続けていきます。

- [ ビュー ] メニューで [ 保持時間 ] を選択し、[ 繰り返し測定の比較 ] をクリックします。
- タイトルバー内をクリックして [ 保持時間 ] 表示を Skyline ウィンドウの右端へとドッキ ングさせ、以下のようにマウスのカーソルを右端近く、アイコンの内側に入るまでド ラッグします。 П
- ドキュメント内の最初のペプチド LGGNEQVTR を選択します。

Skyline は、以下のようになります。

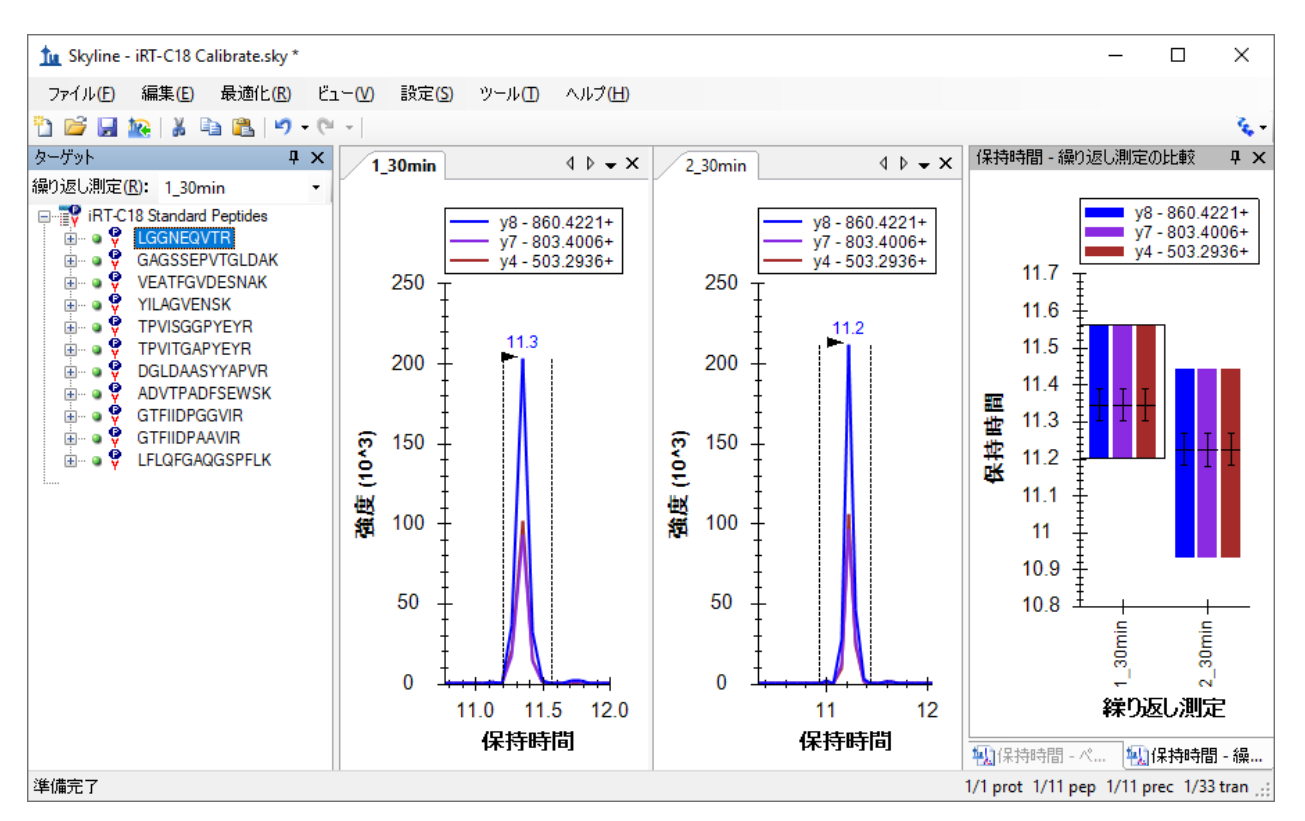

下向き矢印キーを使用して Biognosys 社標準混合品内の 11 個のペプチドそれぞれについて、 積分が正しく表示されているか、繰り返し測定がいずれも同様の保持時間で積分ピークを表示 しているかを確認します。これらのペプチドについては自動積分が良好になされているため、 手動で変更を行う必要はありません。本チュートリアルには、2 回の繰り返し測定のみが含ま れています。自分で実際に新しい iRT カルキュレータを校正する場合には、ペプチドの平均保 持時間の推定を向上させるため、より多くの繰り返し測定データを使用するとよいでしょう。 保持時間のカルキュレータを校正する際に、[ 結果を使用 ] するように Skyline を設定すると、 各ペプチドに測定値の平均値が使用され、ペプチドの真の平均保持時間の推定値としてのこれ らの値の精度は、測定回数の平方根に比例します。

校正データの質を検証したら、下記の手順を実施して新規の iRT カルキュレータを作成し、 校正します。

- [ 設定 ] メニューで [ ペプチド設定 ] をクリックします。
- [ 予測 ] タブをクリックします。
- 次に <mark>圖</mark> (保持時間カルキュレータ) ボタンをクリックし、メニューの [ 追加 ] をクリ ックします。
- [ **iRT** カルキュレータを編集 ] フォームの [ 名前 ] フィールドに、「iRT-C18」と入力します。
- [ 作成 ] ボタンをクリックします。
- [ **iRT** データベースを作成 ] フォームで、本チュートリアル用に作成した iRT フォルダに 移動します(必要な場合)。
- [ファイル名] フィールドに「iRT-C18」と入力します。
- 「保存1ボタンをクリックします。
- [ **iRT** カルキュレータを編集 ] フォームの [ 校正 ] ボタンをクリックします。
- [ **iRT** カルキュレータを校正 ] フォームの [ 名前 ] フィールドに「Biognosys (30 min cal)」 と入力します。
- [ **iRT** カルキュレータを校正 ] フォームの [ 結果を使用 ] ボタンをクリックします。
- [最小固定ペプチド]ドロップダウンリストで、ペプチド GAGSSEPVTGLDAK を選択します。

[ **iRT** カルキュレータを校正 ] フォームは以下のようになります。

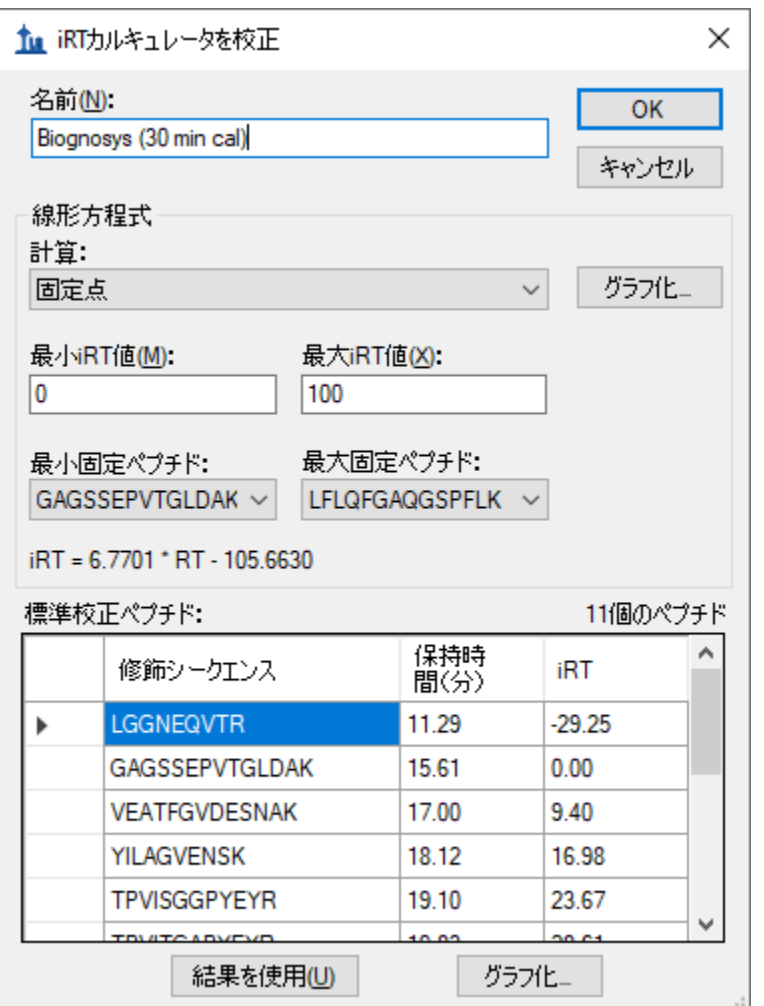

- 「計算1ドロップダウンリストの右側にある [ グラフ化 ] ボタンをクリックし、以下に示 す式「iRT = 6.7701 \* RT – 105.6630」が導き出された線のプロットを確認します。
- [標準校正ペプチド ] グリッドの下にある [ グラフ化 ] ボタンをクリックして、式が定義 する直線上にプロットされる標準を確認します。
- [ **OK** ] ボタンをクリックします。

注:これは Biognosys 社が iRT-C18 のスケールを定義した方法にすぎません。独自のスケールを 定義する場合は、最初と最後に溶出するペプチドを固定点として使用したり、その他のペプチ ドを任意に選択します。固定点やスケールはある程度は任意で選択することになります。ここ では、残りの iRT 値をマッピングする、時間に依存する相対的な保持時間のスケールを定義し ているだけです。

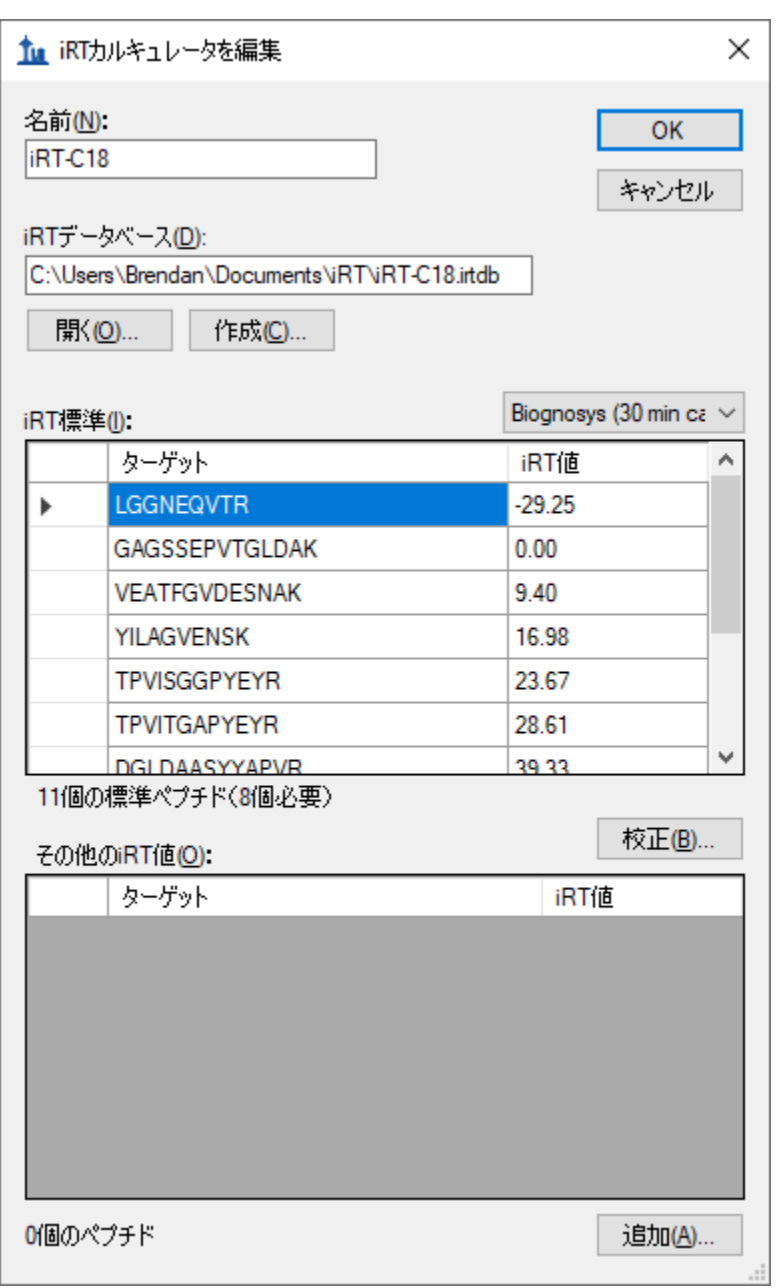

[ **iRT** カルキュレータを編集 ] フォームは以下のようになります。

以上です。測定したデータを使って新たな iRT 標準セットが校正されました。ただしこの場合は、 Biognosys 社のチームが、おそらく 2 回以上の繰り返し測定を使用してすでに独自の標準混合品 を校正しています。そこで本チュートリアルでは、この校正を単に標準と置き換えますが、まず は 2 回の繰り返し測定値がどれだけ近いかを確認します。

- <u>[ iRT 標準 ] グリッドの下に水平方向のスプリットカーソル <del>↓</del>が表示されるまでマウス</u> カーソルを移動させます。
- 11個の標準ペプチドすべてがグリッドに表示されるまでスプリッターをクリックして ドラッグします。
- グリッド上のドロップダウンリストで以下の 2 つの選択を切り替えます。
	- o **Biognosys (30 min cal)**-今作成した値。
	- o **Biognosys-11 (iRT-C18)**-Biognosys 社が定義した値。

さらにじっくりと比較するには、Alt-PrtScn キーでスクリーンショットを撮って画像エディター に貼り付けるか、グリッドの内容をコピーして Excel に貼り付けると、値を並べて比較できます。

新たに作成した iRT 値は、規定値にかなり近いことがわかります。実験において、すべての作業 が同じクロマトグラフィーで行われ、Skyline を使用してすべての iRT 値を校正するときには、こ れらの値を再校正すると最良の結果が得られます。そうでない場合には、規定値がご利用のクロ マトグラフィーと定義の作成に使用したクロマトグラフィーとの間で誤差を生じることがありま す。幅広く共有される iRT 値を使用または作成するには、規定に固執するとよいでしょう。

本チュートリアルでは、ここで規定値に切り替えます。これを行うには、以下の手順を実施し ます。

- [ **iRT** 標準 ] ドロップダウンリストから、**Biognosys-11 (iRT-C18)**を選択します。
- [ **iRT** カルキュレータを編集 ] フォームの [ **OK** ] ボタンをクリックします。
- [ ペプチド設定 ] フォームの [ **OK** ] ボタンをクリックします。

規定値と測定したペプチドとの間の相関度を見るには、以下の手順を実施します。

- [ 保持時間 ] 表示のタイトルバーをダブルクリックして、ドッキングを解除します。
- [ ビュー | メニューで [ 保持時間 ]、続いて [ 回帰 ] を選択し、最後に [ 実行するスコア ] をクリックします(Shift+F8)。

Skyline に以下のようなグラフが表示されます。

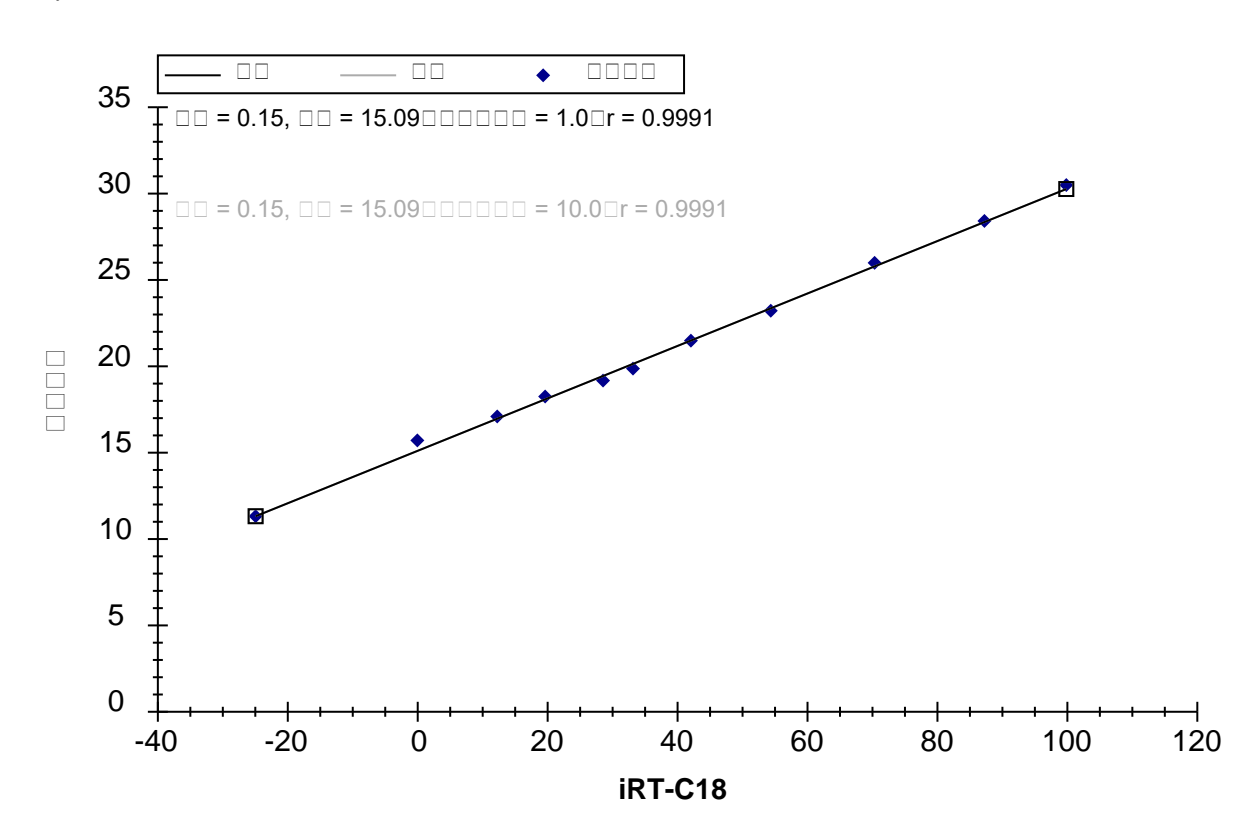

グラフの左上隅に、ピアソンの相関係数 0.9991 が表示されます。X 軸の下に iRT-C18 が表示さ れていない場合は、以下の操作を行う必要があります。

• [ 保持時間 ] グラフを右クリックし、[ カルキュレータ ] を選択して [ **iRT-C18** ] をクリッ クします。

2 つのインポートされた繰り返し測定のデータをそれぞれ個別にグラフ化した線形回帰を確認 するには、以下の操作を行います。

● [ 保持時間 ] グラフを右クリックして [ 繰り返し測定 ] を選択し、[ シングル ] をクリック します。

2 つの繰り返し測定のクロマトグラムグラフのタブをクリックすると、切片の値が 1\_30 分では 15.15、2 30 分では 15.04 に変わっているのがわかります。差は非常にわずかですが、このよう な確認をより複雑なデータセットで行ってみたいと思われるかもしれません。

## 新しいターゲットペプチドへの **iRT** 値の追加

これで iRT-C18 カルキュレータが完全に校正されましたが、標準ペプチド以外のペプチドの iRT 値がなければ、利用価値はほとんどありません。このセクションでは、SRM の実験結果に基づき、 最初のターゲットペプチドをカルキュレータに追加していきます。新しいペプチドを使って作業 を始める前に、まずは現在のファイルを保存し、その後、以下の手順を実施して新しいターゲッ トペプチドの iRT 値が計算できるようなドキュメントを作成します。

- 「ファイル ] メニューで [ 開く ] をクリックします。
- 作成した iRT フォルダの中のファイル「iRT Human.sky」をダブルクリックします。
- Home キーを押して [ ターゲット ] 表示の最初の要素を選択します。
- 「ファイル | メニューで [ インポート | を選択し、[ ドキュメント | をクリックします。
- ファイル「iRT-C18 Standard.sky」をダブルクリックします。
- 上記手順を実施せずに結果をこのドキュメントに保存した場合、これらの結果をどうす るか Skyline からメッセージが表示されます。この場合は、[ 結果情報を削除 ] を選択し て [ **OK** ] ボタンをクリックします。

[ ターゲット ] 表示は以下のようになります。

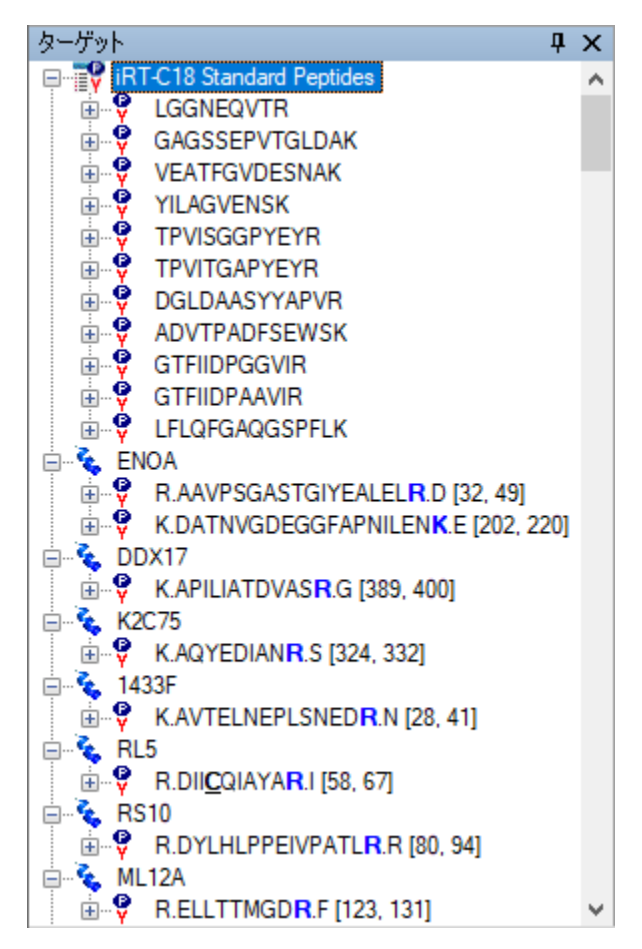

- このドキュメントを「iRT Human+Standard.sky」という名前で保存します。
- もう一度「iRT Human+Standard Calibrate.sky」という名前で保存します。

#### **iRT** 取得メソッドの作成

ご利用の装置でデータを収集して新しい iRT 値を計算していた場合は、そのデータを取得する ための装置メソッドが必要でした。Skyline ウィンドウの右下隅を見ると、このドキュメントに は現在 1231 個のトランジションがあることがわかります。これらすべてをスケジュール化せず に測定すると、複数回のインジェクションが必要となりますが、以下の2つを活用すると管理 しやすくなります。

1. このドキュメントは、安定同位体標識参照ペプチドを測定するように作成されています。

2. ここでは定量的な測定ではなく、保持時間の値にのみ注目します。

トランジションの数を半分程度に減らすには、以下の手順を実施してこのドキュメントから Heavy プリカーサーを削除します。

- 「最適化 ] メニューで [ 詳細 ] をクリックします。
- 「標識タイプを削除 | フィールドで「heavy」を選択します。
- [ **OK** ] ボタンをクリックします。

トランジションが 632 個に減ったことがわかります。メソッドをエクスポートしてこれらの新 しいペプチドの保持時間を測定する前に、新しい iRT-C18 カルキュレータを使用していること を指定する必要があります。これで Skyline が生成するすべての装置メソッドで標準ペプチドの トランジションが含まれるようになります。これを行うには、以下の手順を実施します。

- 「設定 ] メニューで [ ペプチド設定 ] をクリックします。
- 「予測 ] タブがまだ有効になっていない場合にはタブをクリックします。
- 「保持時間予測 | フィールドで「<追加…>」を選択します。
- [ 保持時間予測を編集 ] フォームの [ 名前 ] フィールドに、「iRT-C18」と入力します。
- [ カルキュレータ ] フィールドで、新しいカルキュレータ「iRT-C18」を選択します。
- 「回帰を自動計算 | チェックボックスをオンにします。
- [時間ウィンドウ ] フィールドに「5」を入力します。

#### フォームは以下のようになります。

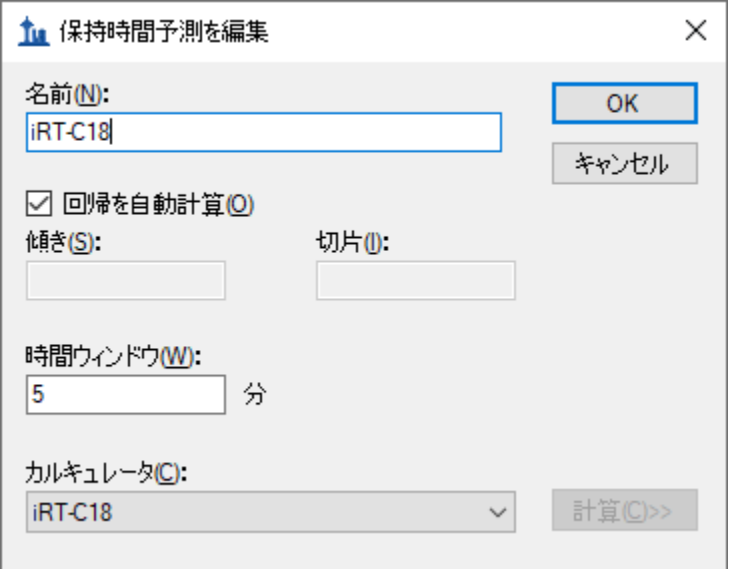

- [ **OK** ] ボタンをクリックします。
- [ 保持時間予測 ] フィールドに新しい予測「iRT-C18」が追加されていることを確認しま す。
- [ ペプチド設定 ] フォームの [ **OK** ] ボタンをクリックします。

スケジュール化されていないトランジションリストをエクスポートして新しいターゲットペプ チドを測定するには、以下の手順を実施します。

- [ファイル | メニューで [エクスポート ] を選択し、[トランジションリスト] をクリック します。
- 「複数メソッド ] ラジオボタンをクリックします。
- [ タンパク質を無視 ] チェックボックスをオンにします。
- [ 試料インジェクションごとの最大トランジション数 ] フィールドに「335」と入力します。

#### [ トランジションリストをエクスポート ] フォームは以下のようになります。

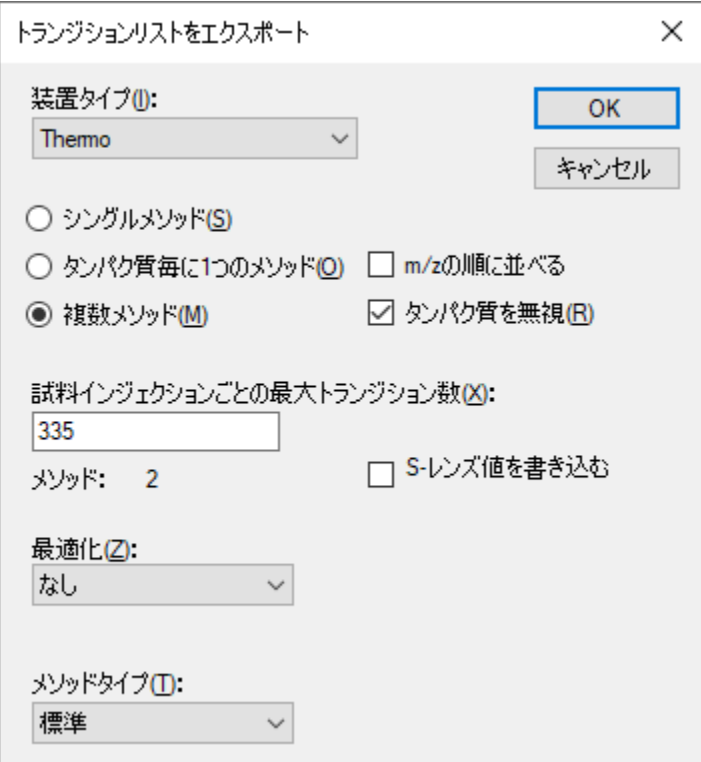

- [ **OK** ] ボタンをクリックします。
- [ トランジションリストをエクスポート ] 保存フォームの [ ファイル名 ] フィールドに、 「iRT Human+Standard Calibrate」と入力します。
- [ 保存 ] ボタンをクリックします。

これで、ターゲットペプチドの新しい iRT 値を計算するために、両者に含まれる Biognosys 社標 準混合品のペプチドを使用して新しいターゲットペプチドを測定する 2 つのトランジションリ ストができました。また、インジェクションごとに標準が測定されることが重要であり、 Skyline ではこれを、複数回のインジェクションを含むスケジュール化されたメソッドに対して も自動的に行ってドキュメント内のターゲットすべてを測定します。

ご自身の実験においては、装置メソッドへ直接エクスポートして手動でトランジションリスト を読み込まないようにしてもよいでしょう。また、最大トランジションの数を少なくしたいこ ともあるでしょう。実際、今求めているのは有効な保持時間測定を得るのに十分に認識可能な ピークですが、335 個は旧式の三連四重極質量計には多すぎるかもしれません。また本チュー トリアルの最後で得られるように、DDA ライブラリまたは DIA 実行ではさらに多くの iRT 校正 が得られる可能性があります。現代的な三連四重極装置であっても、1 回の実行で検出可能な ペプチドの数は比較的限られます。

生成された CSV ファイル「iRT Human+Standard Calibrate\_0001.csv」および「iRT Human+Standard Calibrate\_0002.csv」を Excel で開くと、Thermo TSQ 装置の通常のトランジションリストを見る ことができます。それぞれのリストの下の方には、iRT カルキュレータでリストされている標準 ペプチドを測定するためのトランジションが表示されます。

## データのインポートと確認

チュートリアルフォルダには、先ほど作成したものと同様のトランジションリストの取得デー タが入ったファイルが含まれています。実際、本チュートリアルの iRT 校正セクションではこ のようなデータをインポートしています。ただ先ほどは、ヒトのペプチドのクロマトグラムを 無視するよう選択しました。ファイルを現在のドキュメントにインポートするには、以下の手 順を実施します。

- 「ファイル ] メニューで [ インポート ] を選択し、[ 結果 ] をクリックします。
- [ 新しい繰り返し測定を **1** つ追加 ] をクリックします。
- [ 結果をインポート ] フォームの [ **OK** ] ボタンをクリックします。
- 本チュートリアル用に作成した iRT フォルダにリストされている、最初の 2 つの.raw ファイルを選択します。
	- o A\_D110907\_SiRT\_HELA\_11\_nsMRM\_150selected\_1\_30min-5-35.raw
	- o A\_D110907\_SiRT\_HELA\_11\_nsMRM\_150selected\_2\_30min-5-35.raw
- [ 開く ] ボタンをクリックします。

iRT-C18 カルキュレータが、新しいペプチドをどのようにスコアリングしているか確認するには、 以下の手順を実施します。

● 前のセクションでドッキングを解除し線形回帰を表示するよう設定した [ **保持時間** ] グ ラフを右クリックし、[ カルキュレータ] を選択して [ **iRT-C18** ] をクリックします。

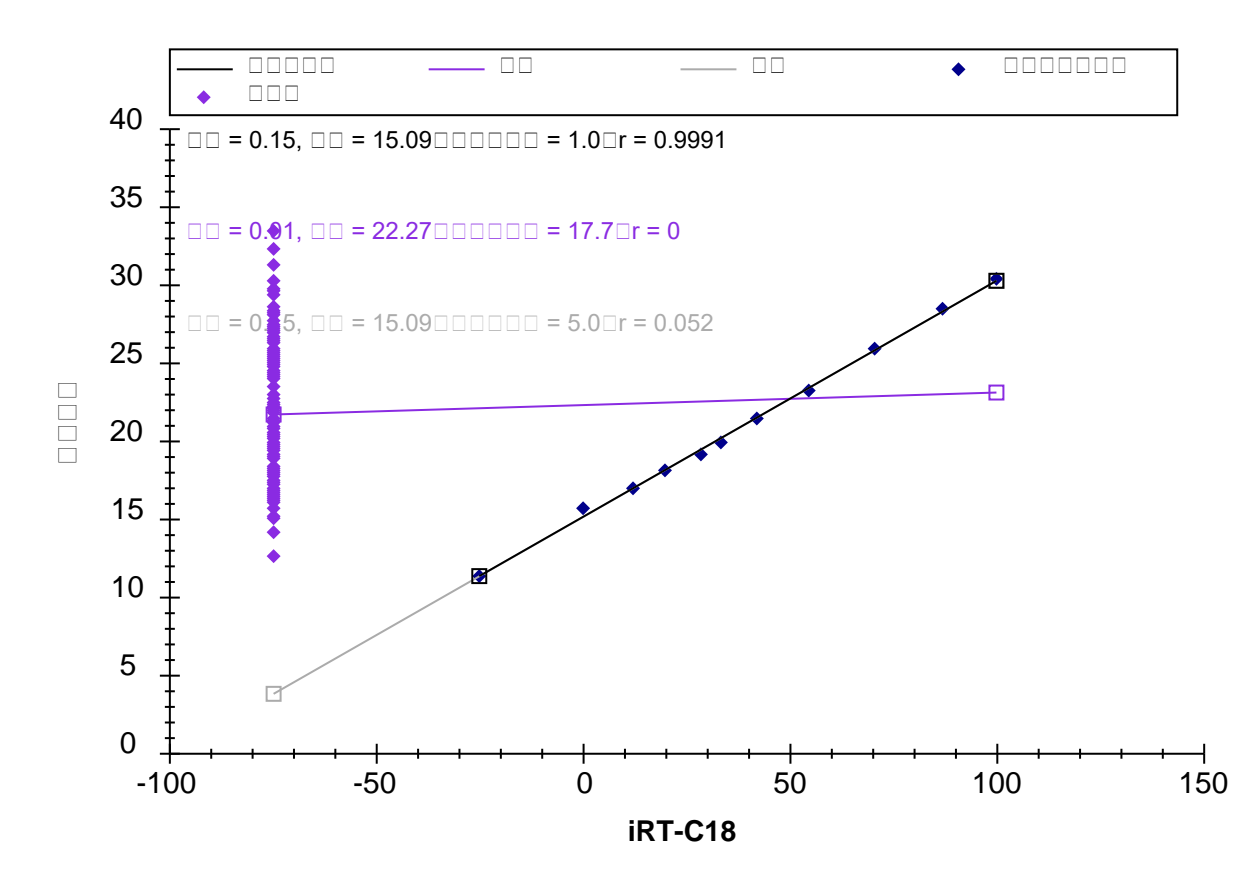

データがインポートを終了すると、以下のようなグラフが表示されます。

グラフの左側の紫色のポイントのクラスタは、これらのペプチドにまだ校正された iRT 値がな いことを示しています。iRT 値を計算する前に、ピーク積分を確認しておくとよいでしょう。 実際に自分で iRT 値を校正している場合には、すべてのペプチドに対して十分に慎重に校正し てください。

また、このようなスケジュール化されていないインジェクションを最初に利用してスケジュー ル化されたメソッドを作成すると、iRT 値への変換前に平均保持時間の推定を向上させるように そのメソッドに複数の繰り返し測定が行えます。1 回の測定だけの場合、基本統計により、 平均で 5%のペプチドが平均値の 2 倍の標準偏差を持つようになることが示されています。また、 これは予測しようとしているものでもあります。

ただし本チュートリアルでは、1 回の測定結果のみを使用して積分の大まかなチェックのみを 行います。Skyline により積分に問題が見つかったペプチドを確認するには、以下の手順を実施 します。

- [ 編集 ] メニューで [ 検索 ](Ctrl+F)をクリックします。
- [**検索項目**]フィールドがクリアされていることを確認します。
- 「詳細を表示1ボタンをクリックします。
- [ 次も検索 ] リストで、[ 積分されていないトランジション ] チェックボックスをオンに します。
- [検索] フォームは以下のようになります。

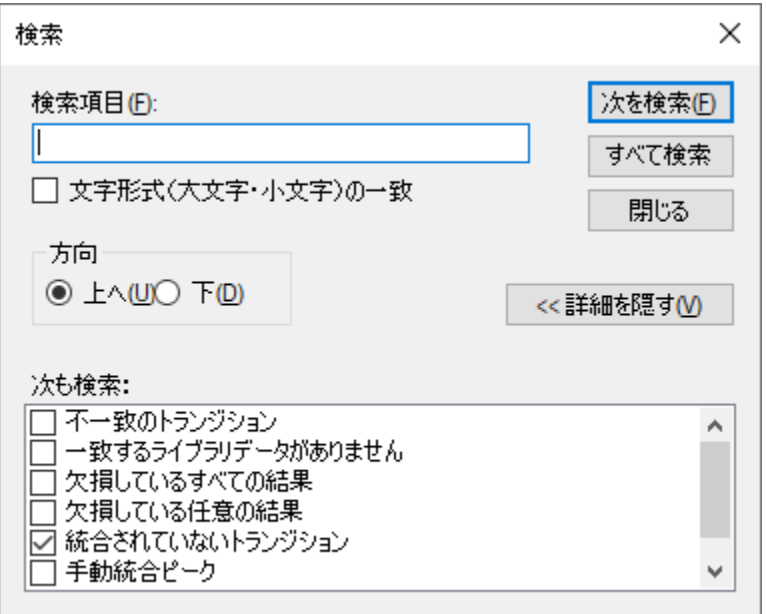

- [すべて検索]ボタンをクリックします。
- 「閉じる1ボタンをクリックします。

Skyline ウィンドウの下には、6 つの積分されていないトランジションを示す [ 結果を検索 ] が表 示されます。

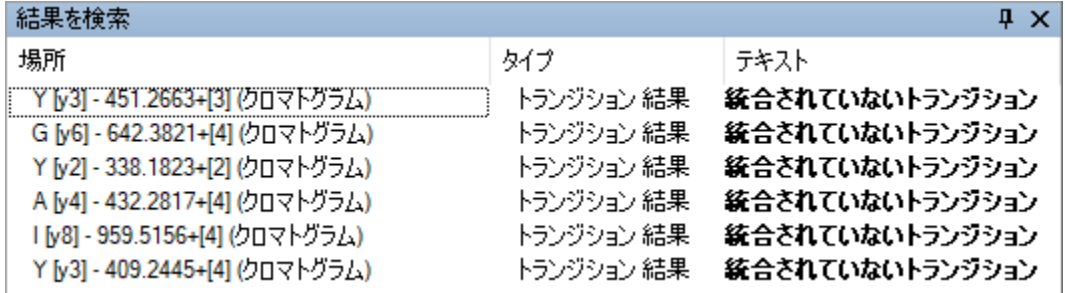

これらのピークを含むペプチドを確認するには、以下の操作を行います。

- [ ビュー ] メニューで [ トランジション ] を選択し、[ すべて ] (Shift+F10) をクリックしま す。
- [ ビュー ] メニューで [ 自動ズーム ] を選択し、[ 最適ピーク ] (F11) をクリックします。
- [結果を検索 ] 表示の各行をダブルクリックします。

複数のトランジションが干渉を受けており、シグナルは最も強度の強いトランジションの 1%未 満(面積あたり)しかありません。

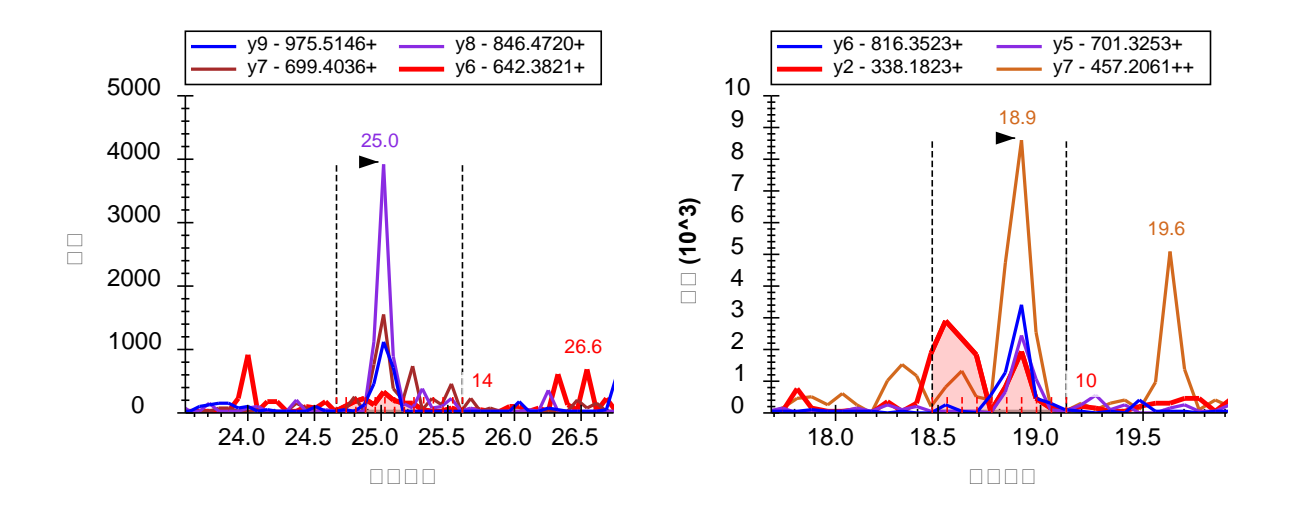

Skyline はこれらのようなトランジションを排除しますので、最終的な定量メソッドにどのトラ ンジションを残しておくかの決定も容易になります。ただし、すでにどれを残すかを決定して いる場合は、以下の操作を行ってこの情報を非表示にします。

● 「設定 ] メニューで [ すべて積分 ] をクリックします。

注:Skyline では、これによる定量的な影響は一切ありません。定量トランジションはすべて必 ず総面積計算に含まれます。トランジションを非定量にするには、[ ターゲット ] 表示内を右ク リックするか、[ ドキュメント ] グリッドで [ 定量 ] プロパティを使用します。

## **iRT** 値の計算

ここでこのドキュメント内のターゲットペプチドの iRT 値を計算するには、以下の手順を実施 します。

- [**保持時間** ]表示の線形回帰グラフを右クリックし、「カルキュレータ | を選択して [ 現在の設定を編集 ] をクリックします。
- [ **iRT** カルキュレータを編集 ] フォームに iRT-C18 カルキュレータが表示されますので、 [追加] ボタンをクリックしてボタンの下に表示されるメニューで [結果を追加 ] をク リックします。

Skyline に以下の情報メッセージが表示されます。

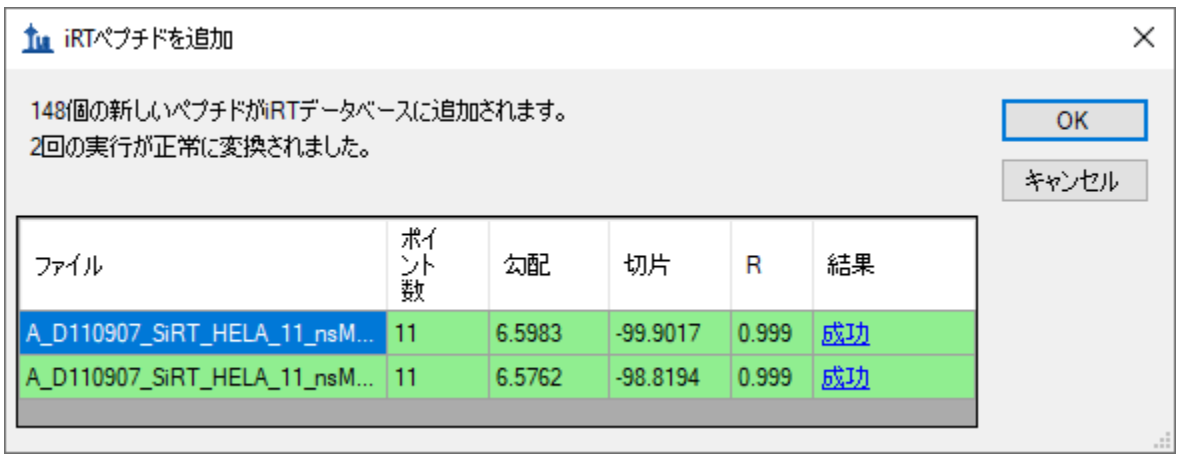

注:2 回の実行に対する iRT 値を求めるにあたり、Skyline はそれぞれに個別の線形回帰を行いま した。その実行におけるペプチドの iRT 値は、それぞれの線形回帰の結果を元に計算されます。 複数の測定に同一のペプチドが含まれている場合、Skyline はこれらの最終的に計算された iRT 値 の平均値を使用します。これは物理的に保持時間を平均する場合とは非常に異なり、測定全体で のグラジエントの変動も含んだものになります。両実行における回帰グラフは、グリッドの [ **結果** ] 列の「成功」ハイパーリンクテキストをクリックすると確認できます。

• [ **OK** ] ボタンをクリックします。

Skyline は、追加されているペプチドに対して iRT 標準値を再校正しますか?というメッセージ を表示します。

• [ いいえ ] ボタンをクリックします。

[ **iRT** カルキュレータを編集 ] フォームは以下のようになります。

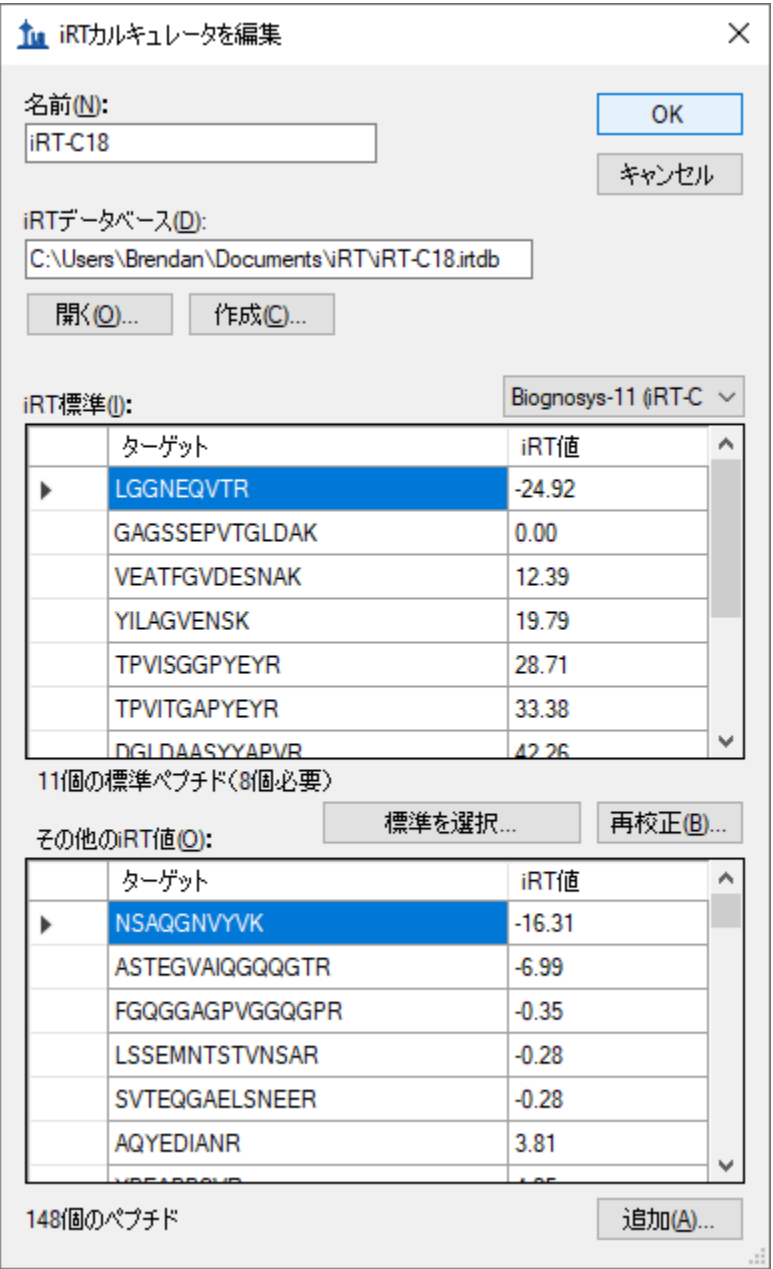

• [ **OK** ] ボタンをクリックします。

[ **保持時間** ] 表示は以下のように変わります。

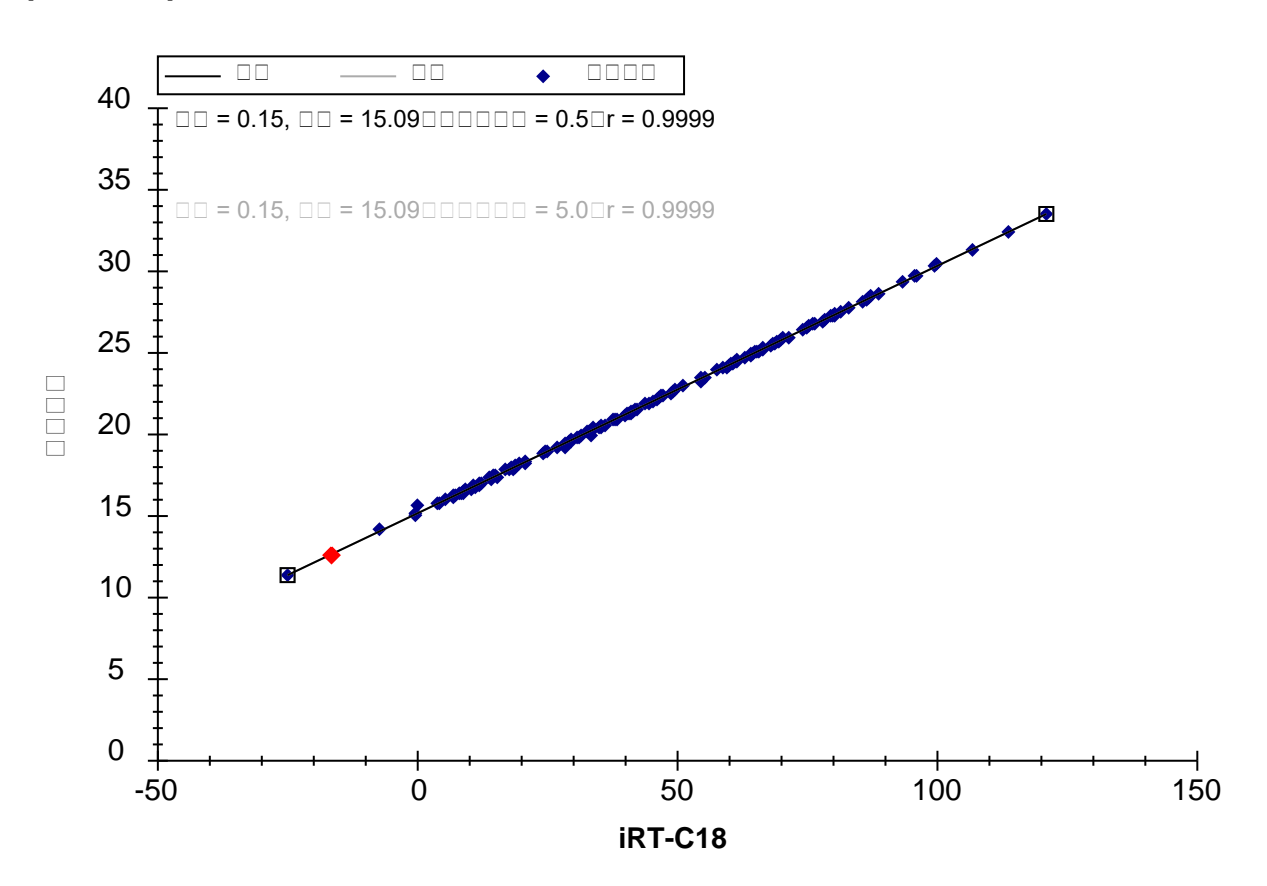

以上で、30 分のグラジエント条件で取得されたデータを使用して、148 個の新しいヒトのペプ チドの iRT-C18 値の校正が完了しました。

# **iRT** 値を使用した新規取得のスケジュール化

次に、新しいクロマトグラフィーの設定や変化するグラジエント条件に対し、iRT 値が既存のメ ソッドをどのように利用できるか、また、たった一度の校正で比較的小さな時間ウィンドウを 使ってどのようにスケジュール化された取得を開始できるかを見ていきましょう。

注:本チュートリアルが記述されて以来、iRT ライブラリ値は、これだけ柔軟性がありますが収 集状態にできる限り近いクロマトグラフィーで最もよく機能することが明らかになっていま す。同一のクロマトグラフィーのライブラリは、カラムの変更後のものや何年も前の異なるク ロマトグラフィーで行われたものよりもよく機能します。

自身の研究室で行う場合には、元の「iRT Standard.sky」ファイルを開いてそのメソッドをエク スポートし、注入した標準混合品を含む十分に準備された試料でそのメソッドを取得します。 チュートリアルフォルダには、この方法により作成した生データのファイルがあります。上記 で測定されたものと同じ試料を、新しい別の分析カラムを使用する質量分析計に 90 分のグラジ エントで注入し、標準ペプチドのみを測定しました。

この作業を続ける前に以下の操作を行ってください。

- 「ファイル | メニューで [ 保存 ] をクリックします (Ctrl+S) 。
- 「結果を検索 | 表示を閉じます。

作成したメソッドを新しいカラムに対して 90 分のグラジエント条件で再校正するには、以下の 手順を実施します。

- [ ファイル ] メニューで、先ほど保存した「iRT Human+Standard.sky」ファイルをクリッ クします(Alt+F2)。
- 「編集 | メニューで [ 検索 ](Ctrl+F)をクリックします。
- 「詳細を隠す | ボタンをクリックします。
- [ 検索項目 ] フィールドに「NSAQ」と入力します。
- [ 次を検索 ] ボタンをクリックします。
- 「閉じる1ボタンをクリックします。
- Delete キーを押して、他のドキュメントで消去したペプチドを消去します。
- [ 設定 ] メニューで [ ペプチド設定 ] をクリックします。
- [ 予測 ] タブをクリックします。
- [ 保持時間予測 ] ドロップダウンリストで、作成した「iRT-C18」予測を選択します。
- [ 保持時間の実測値があれば使用します ] チェックボックスをオンにします。
- [時間ウィンドウ] フィールドに「5」を入力します。

# [ ペプチド設定 ] フォームは以下のようになります。

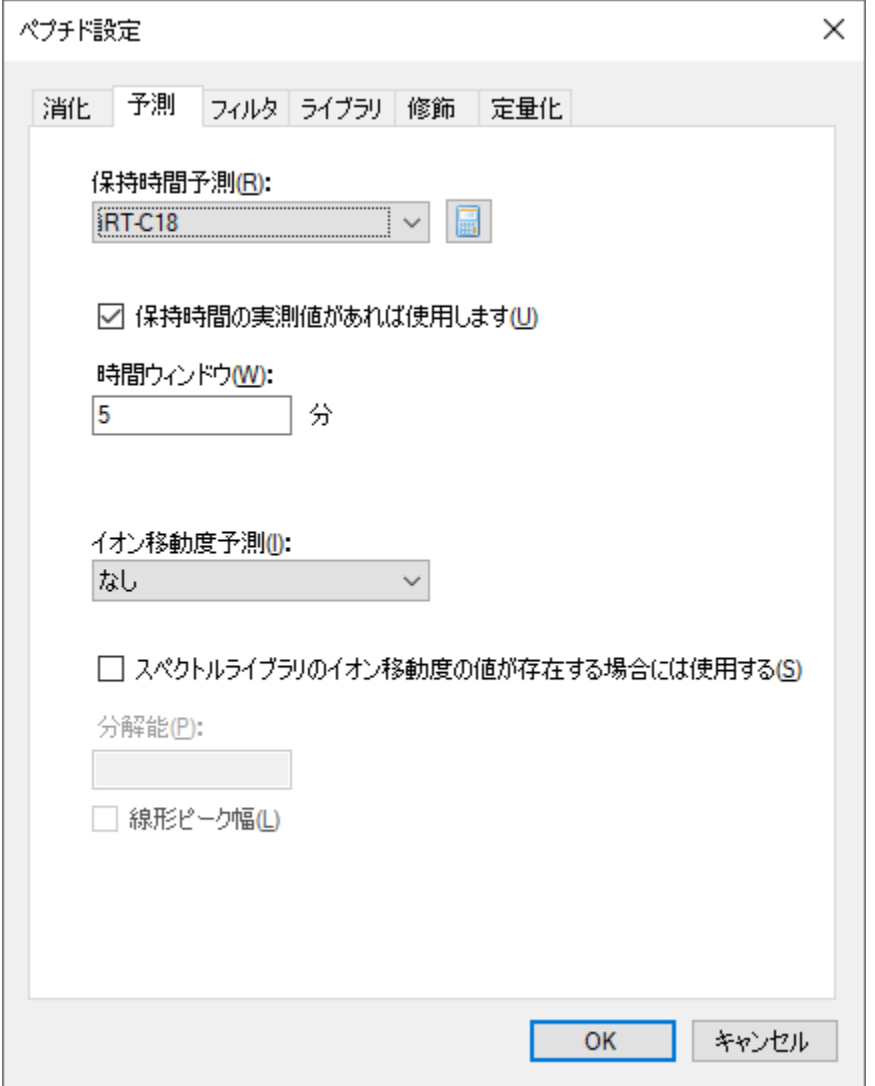

- [ **OK** ] ボタンをクリックします。
- [ ファイル ] メニューで [ インポート ] を選択し、[ 結果 ] をクリックします。
- [ 結果をインポート ] フォームの [ **OK** ] ボタンをクリックします。
- 本チュートリアル用に作成した iRT フォルダにある 「A\_D110913\_SiRT\_HELA\_11\_nsMRM\_150selected\_90min-5-40\_TRID2215\_01.raw」 ファイルをダブルクリックします。

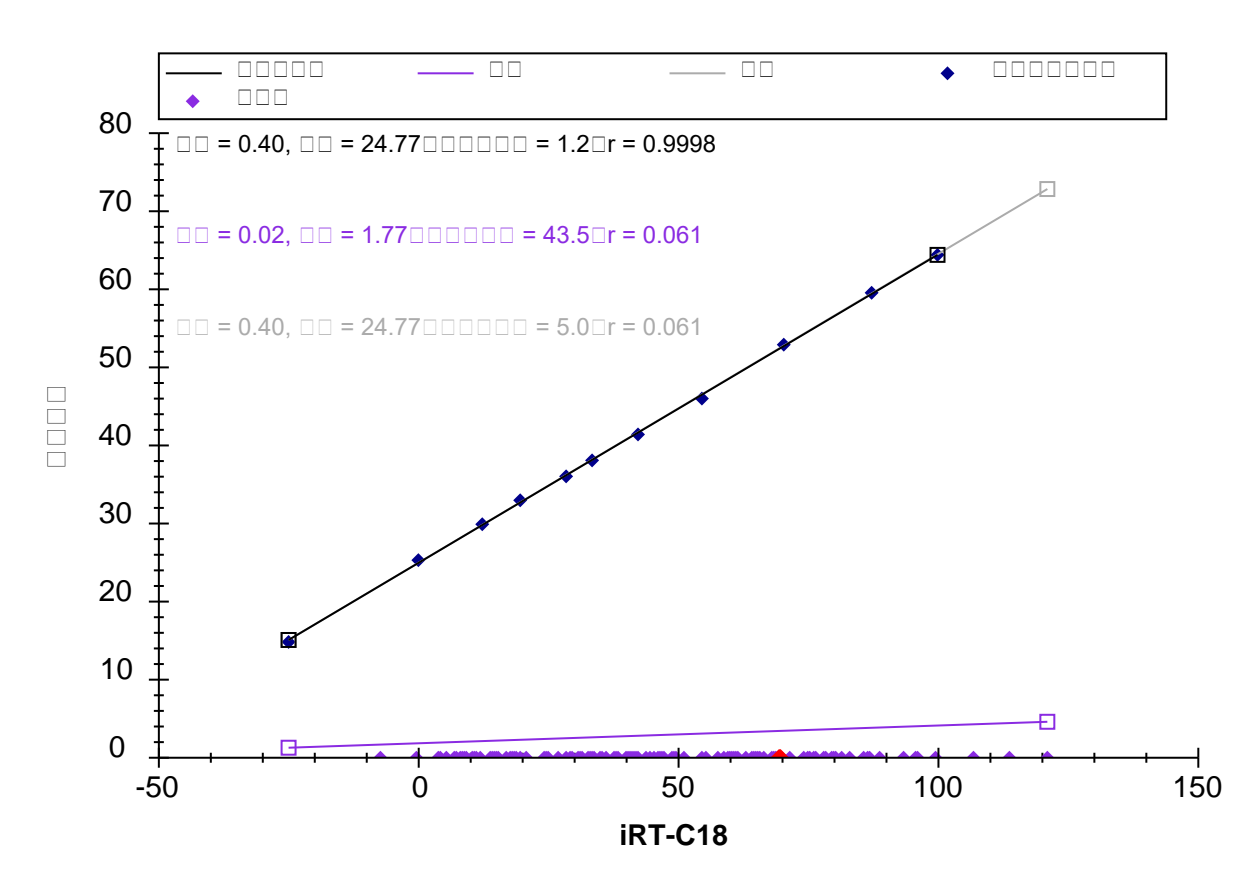

データがインポートを終了すると、[ 保持時間 ] 回帰グラフが以下のように表示されます。

標準ペプチドの保持時間が約 15 分~65 分の範囲となり、この実行においてはターゲットペプ チドが一切測定されていません。ただし、これでこの新しいグラジエント条件で測定が可能に なりました。

**iRT Predictor** によるスケジュール化されたメソッドのエクスポート

スケジュール化されたメソッドを作成する前に、以下の操作を行って、スケジュール化のパラ メータがある場合にトランジションがどのように測定されるかをもう少し理解します。

● [ ビュー ] メニューで [ 保持時間 ] を選択し、[ スケジュール ] をクリックします。

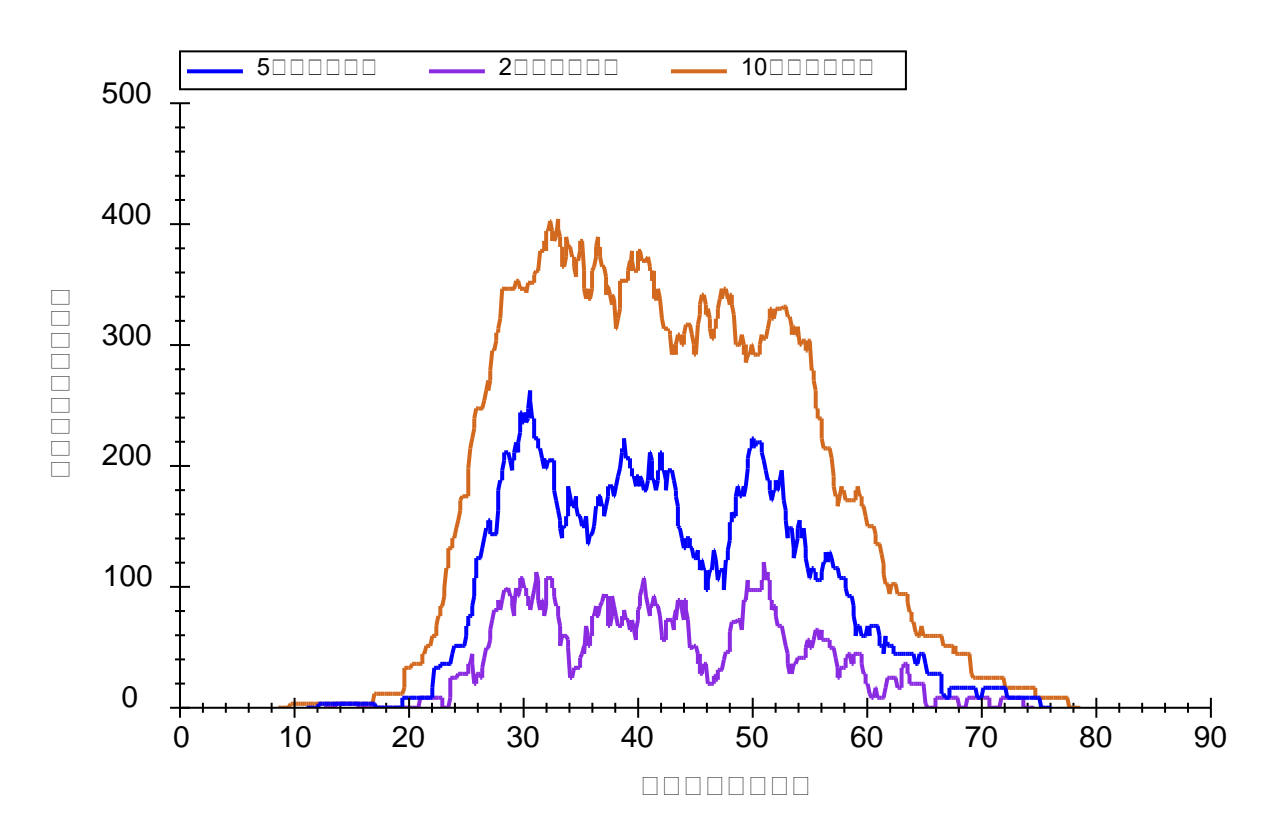

[ **保持時間** ] 表示に新たな [ スケジュール ] タブが含まれ、以下のようなグラフが表示されます。

上記グラフ内に 3 本の線すべてが表示されない場合は、以下の操作を行います。

- グラフを右クリックして [ プロパティ ] をクリックします。
- 「スケジューリンググラフのプロパティ | の [ 時間ウィンドウ | フィールドに、「2, 5, 10」 と入力します。
- [ **OK** ] ボタンをクリックします。

このグラフから、スケジュールに対する時間ウィンドウサイズの影響が確認できます。時間ウィ ンドウが小さいほど、任意の時間内で同時に測定されるトランジションの数は少なくなります。 これにより、特定のドウェル時間での 1 回のインジェクションでより多くのトランジションが測 定可能となります。ターゲットペプチドのピーク全体を割合で捉えるために必要なウィンドウサ イズは、以下の関数によって概算されます。

ウィンドウサイズ=平均値�ピーク幅�+平均値�予測誤差� + ∗ (�()�予測誤差�� ∗ 2 + �ピーク幅�)

ここで「z」は正規分布において希望するパーセント内に収まる標準偏差数の重要な値であり、 例えば 95%であれば 1.96 となります。保持時間の予測値が完全でありピーク幅または保持時間 に分散がない場合、必要とされるウィンドウサイズはピーク幅と同じになります。一方、保持 時間の予測値が完全でも、ピーク幅または保持時間の分散があった場合には、必要なウィンド

ウサイズが広がります。最後に、予測誤差によってサイズはさらに広がります。保持時間を 予測する最新の手法を用いても、ターゲットシステムにおいてスケジュール化された取得前に スケジュール化されていない測定を 1 回行うだけでは完璧ではないということは、注目すべき です。ここでは平均保持時間を予測しようとしています。この 1 回の測定では、すべてのペプ チドのうち約 5%は、平均値から標準偏差の 2 倍以上となることになります。

iRT メソッドにより、本チュートリアルのターゲットペプチドは、5 分のウィンドウ内で 90 分 のグラジエントで測定できます。上記グラフは、これがシングルサイクルにてトランジション 約 265 個以下の測定で行えることを示しています。ドウェル時間が 10 ms であれば、サイクル 時間は最大 2.6 秒となります。スケジュール化された取得を使用して、この新しいグラジエン ト条件で本ドキュメント内の 1223 個のトランジションを測定するシングルメソッドを作成する には、以下の手順を実施します。

- [ファイル] メニューで [エクスポート] を選択し、[トランジションリスト] をクリック します。
- [ メソッドタイプ ]フィールドで、ドロップダウンリストから「スケジュール」を選択し ます。
- [ 最大同時トランジション数 ] フィールドに「265」と入力します。

[ トランジションリストをエクスポート ] フォームは以下のようになります。

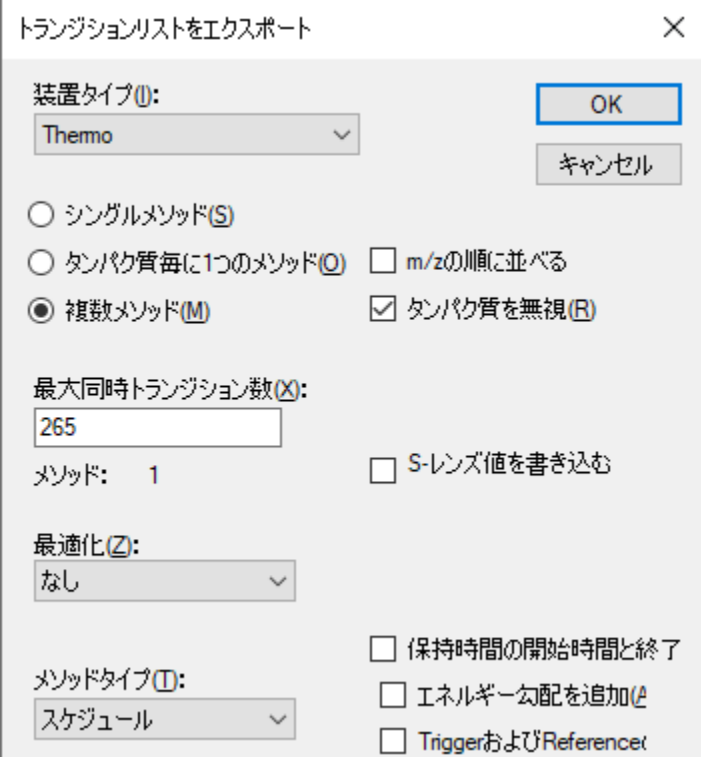

または単に [シングルメソッド] オプションを選択することも可能ですが、このフォームが [メ ソッド: 1 ] を表示するということは、5 分ウィンドウで、常時測定される同時トランジション 数が 265 未満であれば、1 回のインジェクションで測定が可能であることが確認されます。 このトランジションの数は、定量的な測定としてはそれでも少し多いものの、2 回のインジェ クションで 335 個のトランジションの最大半分を測定しなければならないよりもよいでしょう。 また、トランジションの数を 135 に下げることもできます。この場合は 2 回のインジェクショ ンとなり、3 回のインジェクションであれば 90 個のトランジションにすることもできます。 ただし、ここではこの値を 265 に設定し直してください。

- [ **OK** ] ボタンをクリックします。
- [ ファイル名 ] フィールドに「iRT Human+Standard」と入力します。
- [ 保存 ] ボタンをクリックします。

Windows File Explorer で、この作業により、本チュートリアル用の iRT フォルダの中に「iRT Human+Standard\_0001.csv」ファイルが作成されていることを確認しましょう。Excel では、 このファイルに 1223 個のトランジションすべてが含まれており、スケジュール化の開始時間と 終了時間の間には 5 分の間隔があります。

## スケジュール化されたデータの確認

先ほど作成したメソッドにより取得したデータを確認するには、まず以下の操作を行って 90 分 のグラジエント条件の設定の際に使用した校正データを削除します。

- [**編集**]メニューで [ **結果を管理** ] を選択します(Ctrl+R)。
- 「すべて削除1ボタンをクリックします。
- [ **OK** ] ボタンをクリックします。

ここで以下の操作を行って、iRT を利用してスケジュール化したメソッドで取得したデータを、 以下のようにインポートします。

- 「ファイル ] メニューで [ インポート ] を選択し、[ 結果 ] をクリックします。
- [ 結果をインポート ] フォームの [ **OK** ] ボタンをクリックします。
- 本チュートリアル用の iRT フォルダの中の 「A\_D110913\_SiRT\_HELA\_11\_sMRM\_150selected\_90min-5-40\_SIMPLE」ファイルをダブル クリックします。

データを読み込む間に、以下の操作を行って [ 保持時間 ] 表示を [ 線形回帰 ] に戻すことが可能 です。

● [ ビュー ] メニューで [ 保持時間 ]、続いて [ 回帰 ] を選択し、最後に [ 実行するスコア ] をクリックします(Shift+F8)。

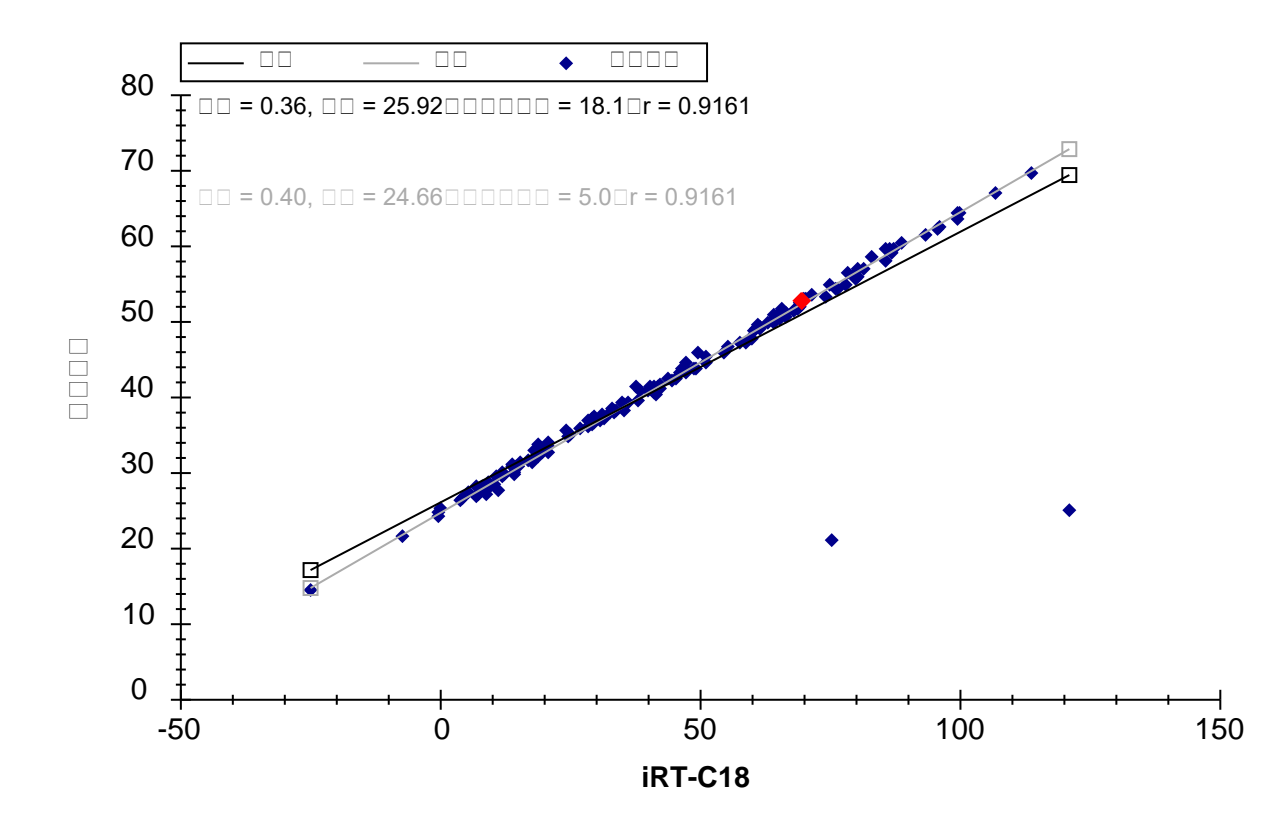

データが読み込みを終了すると、[ 保持時間 ] 表示に以下のようなグラフが表示されます。

このグラフから、2 つの「異常値」をもつペプチドがあることがわかります。これは、現在の データにあるきちんと積分されていないピーク、または iRT 値が計算された校正データにある きちんと積分されていないピークによるものである可能性があります。今回の場合は、30 分の グラジエントでの iRT 校正の間に Skyline が自動的に選択したピークに問題があります。今表示 されているデータは、上記で生成したスケジュールメソッドにより実際に収集されたものでは ないことに注意することが重要です。メソッドが実際に収集したデータである場合は、「異常 値」を示したペプチドのクロマトグラムにここで検出されたピークが含まれることはありませ ん。このデータは、本チュートリアルの中では割愛しましたが、校正データをより詳細に確認 した後に作成されたスケジュールメソッドで収集されました。

ここで、どちらの点も凡例で「異常値」に指定した紫色でない理由は、相関係数閾値が、これ だけ相関度の高いカルキュレータ用にうまく設定されていないからです。以下の操作を行うと、 相関閾値を変更できます。

- 「保持時間1グラフを右クリックし、「閾値を設定1をクリックします。
- 「閾値 1 フィールドに「0.998」と入力します。
- [ **OK** ] ボタンをクリックします。

[ **保持時間** ] グラフは以下のようになります。

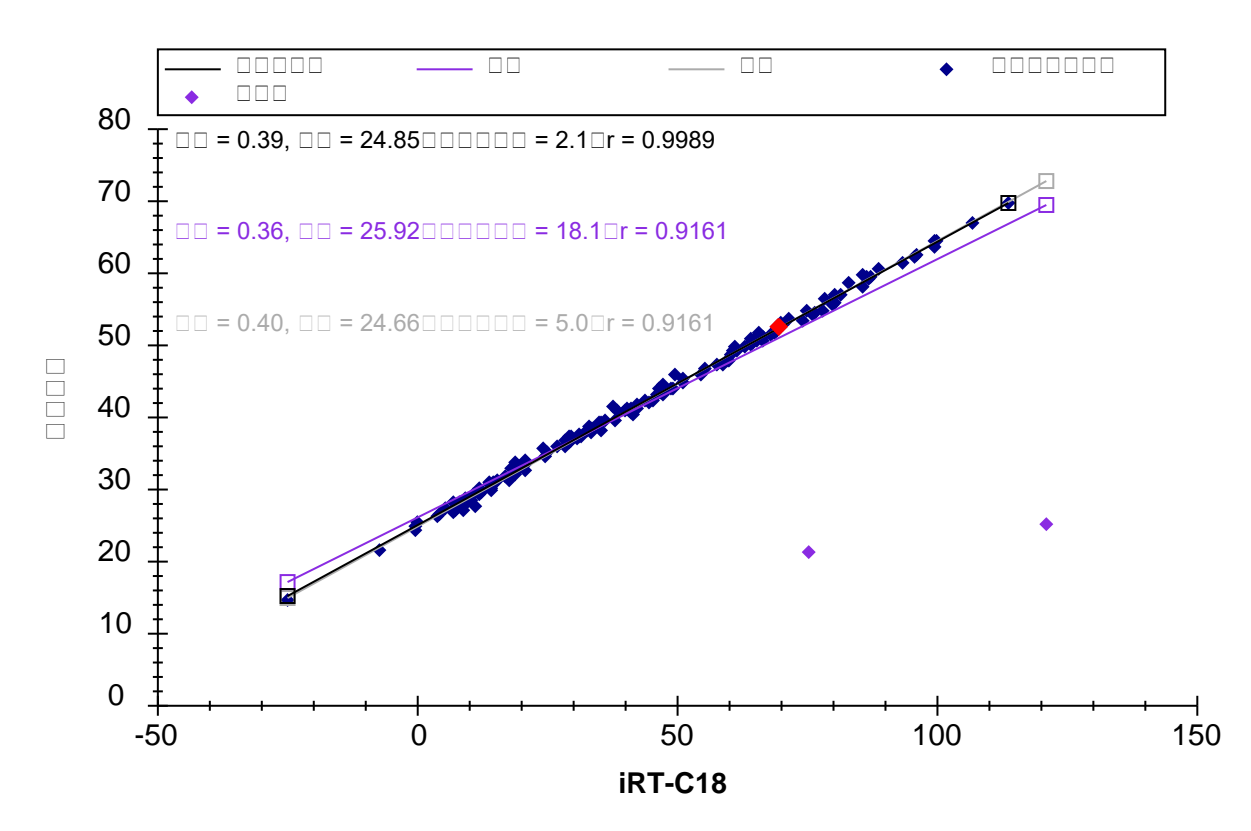

ここで各「異常値」をクリックすると、Skyline がペプチド表示でその値を選択します。Esc を押 してメインウィンドウに戻り、Ctrl+C を押して異常値となったペプチド標識をコピーします。 これらを別のエディタで収集して後で確認したり、または先ほど作成した「iRT Human+Standard Calibrate.sky」ファイルで Skyline の2つ目のインスタンスを開くこともできます。その後 [検索] フォームを利用するとこれらの 2 つのペプチドを再確認できます。

EVVEEAENGR

LLADQAEAR

どちらも、対象となるペプチドとして校正されたデータから確信を持って特定するのは非常に 難しくなっています。校正においてできる限り慎重にならなければならないのはこのためです。

標識参照ペプチドを使用して正しいピークが選択されるようにした、このより正確なデータに 基づいて、本ドキュメント内のすべてのペプチドの iRT 値が再計算できるようになりました。 上記で概説する校正手順を繰り返し、選択を要請されたら [ 既存の値を置き換え ] を選択しま す。ただし、本チュートリアルでは、以下の操作を行って誤って校正されたペプチドを削除で きます。

● [保持時間 ]グラフを右クリックし、[ 異常値を削除 ] をクリックします。

2 つの「異常値」がグラフから削除され、ペプチドの数が 2 つ減って 156 となります。すべて の点は回帰線周囲に密接に固まっているように見えます。また、相関係数 R は実際に 0.9989 と なっていますが、測定時間がどの程度線形予測に近くなるかをよりよく理解するには、以下の 操作を行います。

• [ 保持時間 ] グラフを右クリックして [ プロット ] を選択し、[ 残余 ] をクリックします。 [ 保持時間 ] グラフは以下のようになります。

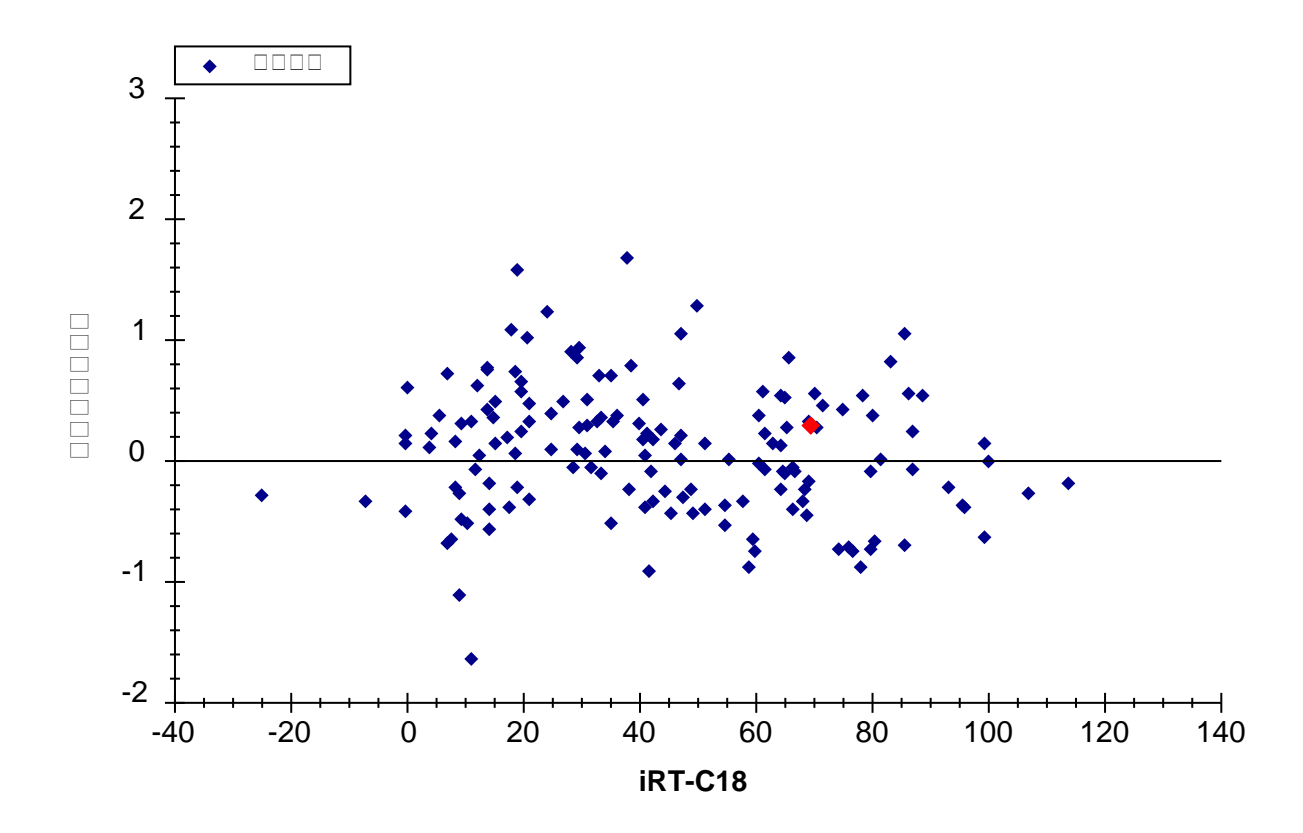

これによって、測定時間が予測時間の+/-2 分で変化することがより明らかになります。この 場合、どのような保持時間スケジュールウィンドウを使用すればよいのでしょうか?実験では 何が使用されたのでしょうか?

- [ 保持時間 ] グラフを右クリックして [ プロット ] を選択し、[ 相関 ] をクリックします。
- 右上隅にある [ X ] をクリックして [ 保持時間 ] グラフを閉じます。

次にここで [ ターゲット ] 表示内をクリックし、下向き矢印キーを利用してペプチドクロマトグ ラムを確認します。Skyline には以下のようなグラフが表示されます。

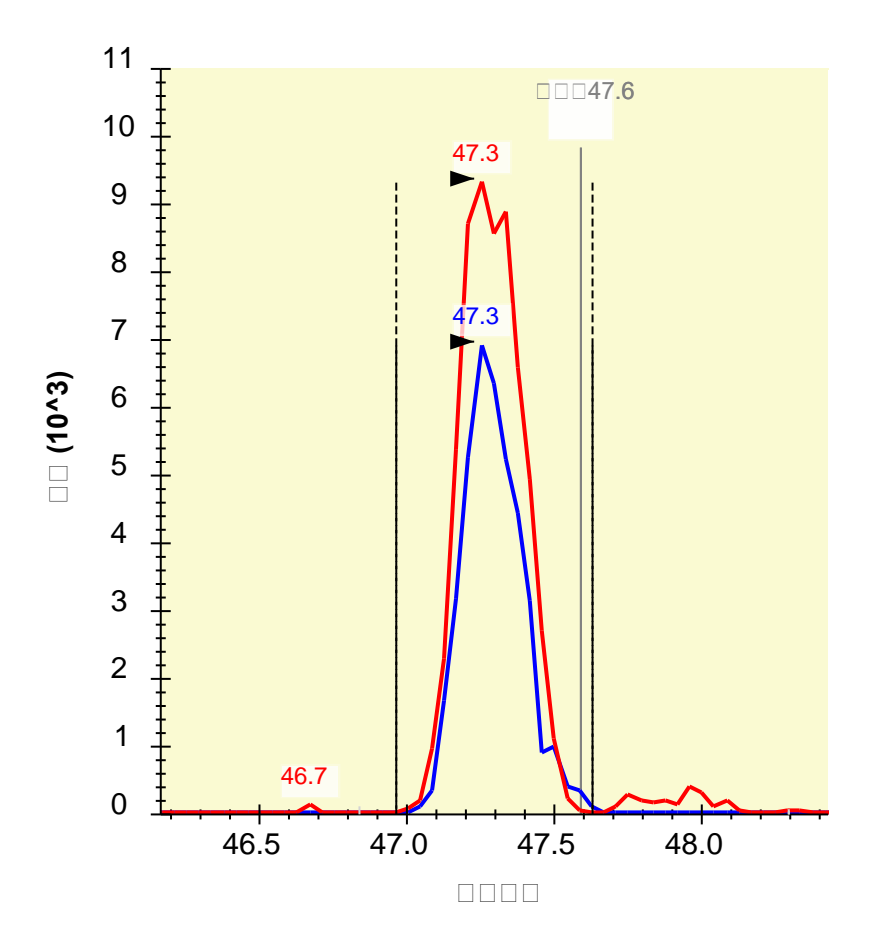

標準ペプチドを除くすべてのペプチドに Light と Heavy プリカーサーのペアが見られるようにな り、スケジュール化されていないデータと比較すると、概して各ピークでより多くのポイント が見られます。また、Skyline が「予測」とピークの予測時間を示します。

スケジュールウィンドウに関する上記の質問に答えるには、以下の操作を行うことができます。

• [ ビュー ] メニューで [ 自動ズーム ] を選択し、[ なし ] (Shift+F11) をクリックします。

6 分のクロマトグラム範囲が確認できたら、以下の操作を行います。

• [ ビュー ] メニューで [ 自動ズーム ] を選択し、[ 最適ピーク ] (F11) をクリックします。

この実験では、データは1回のインジェクションから得られたものですが、[ 回帰を自動計算 ] 設定により、より正確な定量を希望する場合には、このようにすべてのペプチドの測定に複数 回のスケジュールインジェクションを必要とするドキュメントに対しても、各インジェクショ

ンに個別の回帰が計算されます。そのようなドキュメントに対するメソッドをエクスポートす る場合、Skyline ではすべてのメソッドに標準ペプチドのトランジションが含まれます。この自 動回帰機能により、すべてのインジェクションに対して線形方程式を 1 つだけ計算するよりも 正確な保持時間予測が得られ、それにより、「予測」注釈がより強固なペプチドの同定検証 ツールとなります。

## **MS/MS** スペクトルからの **iRT** 値の計算

十分に信頼でき、同定できる高濃度で iRT カルキュレータの標準ペプチドを含んだデータ依存 的測定(DDA)によって MS/MS スペクトルからデータを収集した場合、その測定データを利用 して、SRM のデータで行った方法とほとんど同じ方法で iRT 値が計算できます。一般に、これ らの iRT 値の精度は少し低くなりますが、これはペプチド溶出ピークのどこででも発生可能な スキャン時間に基づいているためです。ただし、スキャンデータベースの iRT 値を用いること により、DDA による探索実験からスケジュール化された SRM へと直接移行し、プロセスに必要 な時間をかなり節約できます。これはまた、「[DIA/SWATH](https://skyline.ms/tutorial_dia_swath.url) [データの分析」](https://skyline.ms/tutorial_dia_swath.url)チュートリアルで説 明するように、データ非依存的測定(DIA)データ内でのクロマトグラムピークのクエリに使用 する iRT 値を校正する最も一般的なメソッドとなりました。

本チュートリアルの iRT フォルダ内に、「Yeast+Standard」というサブフォルダがありますが、 この中に、「Yeast\_iRT\_C18\_0\_00001.blib」というスペクトルライブラリがあります。このスペ クトルライブラリは、Biognosys 社の保持時間の標準混合品を添加した酵母溶解物の、2 回の DDA 分析結果を SEQUEST でペプチド検索した結果から構築されたものです。下記のように、iRT データベースに十分な数のペプチドが蓄積されると、インポートするデータに常に標準ペプチ ドを含めておく必要はなくなります。ただし、Skyline が構築する BiblioSpec ライブラリフォー マットを使用する必要があります。その他のフォーマットでは、質量分析装置での測定データ ごとに個別に保持時間を維持しないため、同一のクロマトグラフィー条件での保持時間の回帰 は計算できません。

以下の操作を行うと、このライブラリ内にあるペプチドスペクトルと一致する iRT 値を追加でき ます。

- [ **保持時間** ] グラフを右クリックして [ **カルキュレータ** ] を選択し、[ **現在の設定を編集** ] をクリックします。
- [ **iRT** カルキュレータを編集] フォームの [ 追加 ] ボタンをクリックし、[ スペクトルライ **ブラリを追加** ] をクリックします。
- [ スペクトルライブラリを追加 ] フォームの [ スペクトルライブラリファイル ] ラジオボ タンをクリックします。
- [ 参照 ] ボタンをクリックします。
- 「iRT」フォルダの「Yeast+Standard」サブフォルダをダブルクリックします。
- 「Yeast iRT C18 0 00001.blib」ファイルをダブルクリックします。

[ スペクトルライブラリを追加 ] フォームは以下のようになります。

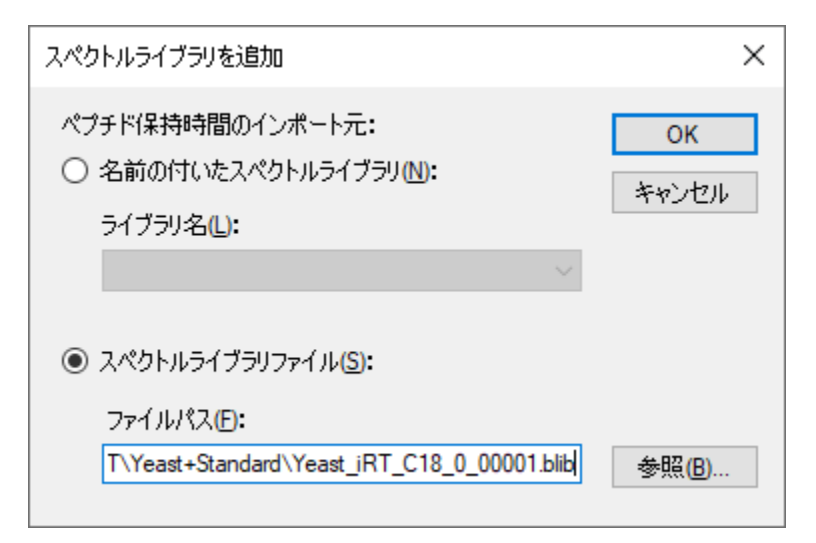

• [ **OK** ] ボタンをクリックします。

Skyline には以下のようなフォームが表示されます。

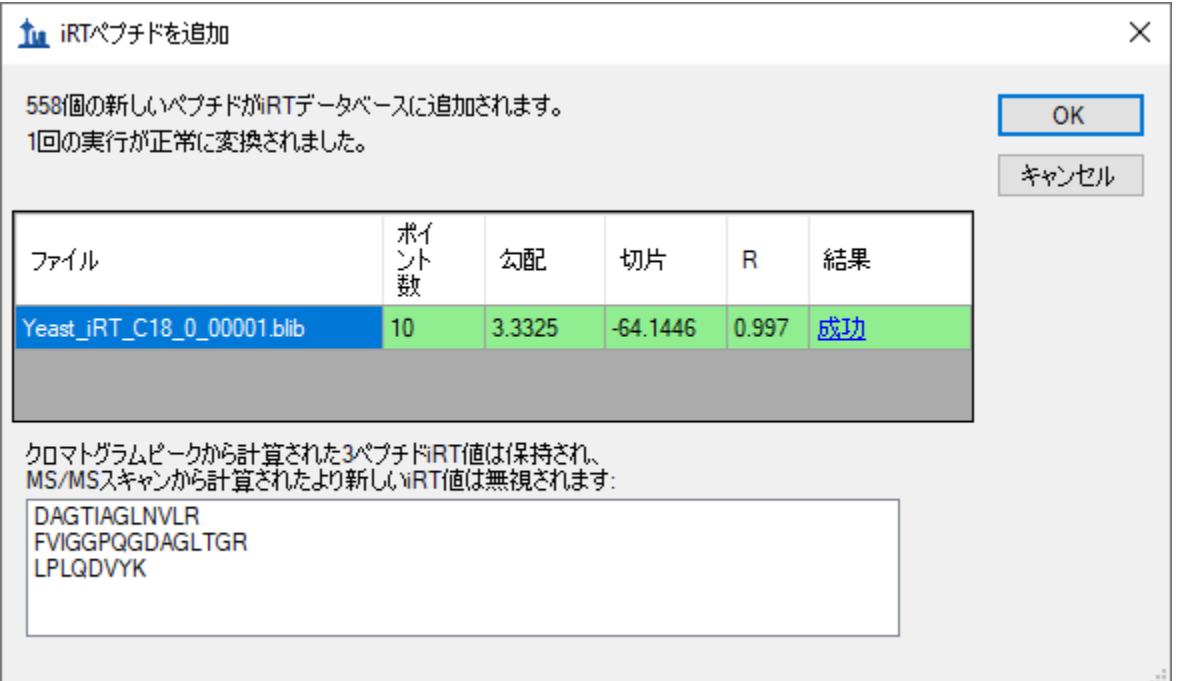

このフォームでは、ライブラリ内の 2 回の DDA の実行に対し、Skyline にて 1 回の有効な回帰が 計算できたことが示されています。可能な場合、Skyline では実行間で一致するすべてのペプチ ドを使用して内部実行間回帰が実施されます。これは標準ペプチドのみを使用した回帰よりも うまく行くことが実証されています。この最終的な校正回帰を利用して、Skyline では新たに 558 個のペプチドの iRT 値が計算されています。内部調整後、Skyline ではペプチドに一致した すべての MS/MS スペクトルに対して時間の中央値を使用します。これによって MS/MS スペク

トルに一致した異常値が無意味な iRT 値を生じないようにすることができます。また、3 つのペ プチドについては、クロマトグラムピークを基にした iRT 値の情報がありますので、ここでは 無視されます。

• [ **OK** ] ボタンをクリックします。

Skyline は、追加されているペプチドに対して iRT 標準値を再校正しますか?というメッセージ を表示します。

• [ いいえ ] ボタンをクリックします。

これで [ **iRT** カルキュレータを編集 ] フォームには、[ その他の **iRT** 値 ] リストに 706 個のペプチ ドが表示されます。

- [ **OK** ] ボタンをクリックします。
- [ ペプチド設定 ] フォームの [ **OK** ] ボタンをクリックします。

## **MS/MS** スキャン時間のクロマトグラムピーク時間への変換

MS/MS スキャン時間を基に計算した iRT 値を使用すると、今度はこれらのペプチドの SRM 取得 をスケジュールできます。 さらに、その後実際の SRM データを使用し、クロマトグラムピー ク時間に基づいてより正確な iRT 値を得ることもできます。ただし、Skyline の MS1 フィルタを 利用すると、元の DDA 実行からクロマトグラムピーク時間を直接抽出することもできます。 MS1 フィルタのドキュメントへのデータの設定とインポートの詳細については、MS1 [フルスキ](https://skyline.ms/tutorial_ms1_filtering.url) [ャンフィルタチ](https://skyline.ms/tutorial_ms1_filtering.url)ュートリアルをご覧ください。本チュートリアルでは、以下の操作を行い、す でに作成されデータがインポートされているドキュメントを使用し、スペクトルライブラリの 作成に使用する 2 回の DDA 実行を見て行きます。

- 「ファイル 1メニューで [ 開く 1 (Ctrl+O) をクリックします。
- 「iRT」フォルダの「Yeast+Standard」サブフォルダに移動します。
- 「Yeast+Standard (refined) 2min.sky」ファイルをダブルクリックします。
- ペプチド表示内の最初のペプチドを選択します。

#### Skyline は以下のようになります。

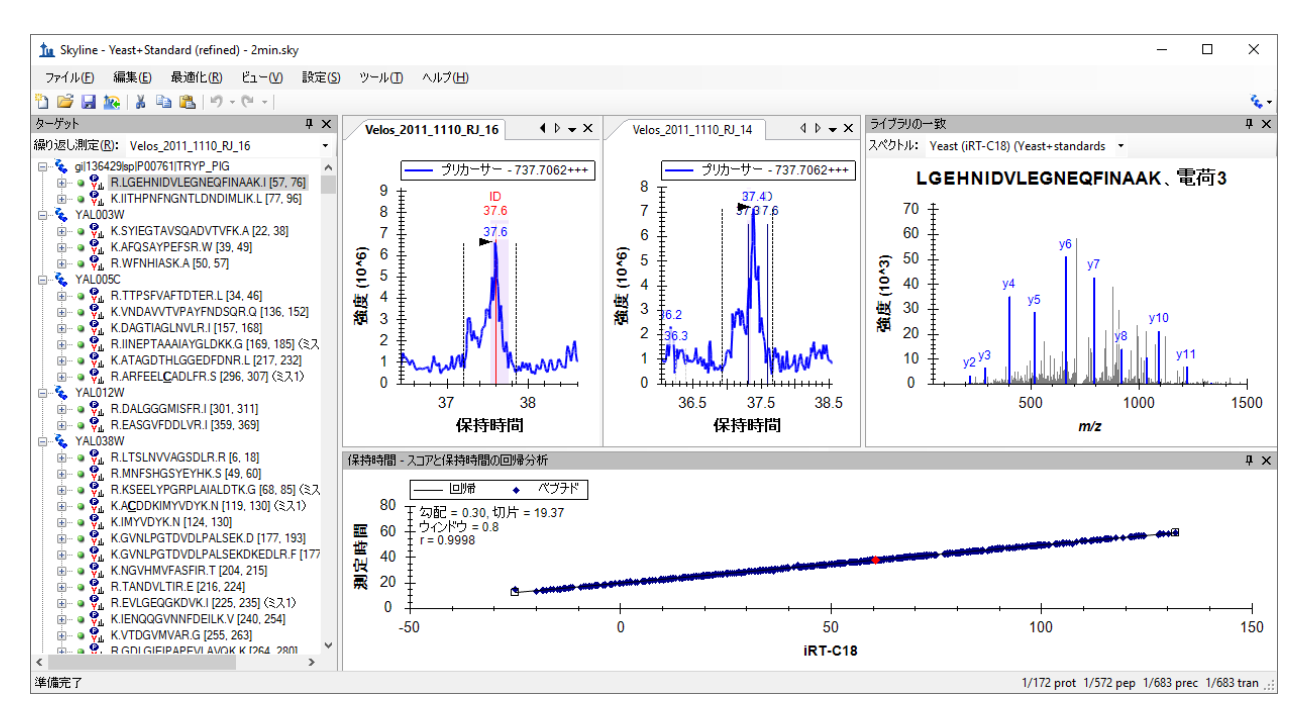

[ 保持時間 ] 表示のタイトルバーをダブルクリックすると、グラフが見やすくなります。 また、 ライブラリスペクトルから計算された iRT 値による測定時間の回帰の相関係数は 0.9998 である ことがわかります。このことから、クロマトグラムピークの使用と MS/MS スキャン時間の使用 との比較では、期待するほどの違いはないと思われます。一方、このデータセットは、両方の 実行で明確なピークが検出されたペプチドのみを保持するように手動で最適化されています。 また、スペクトルライブラリデータを使用してペプチドの初期基準となる iRT 値を計算する場 合には、検出基準を検討してみてもよいでしょう。

このファイルで表示されるクロマトグラムは、スペクトルライブラリの構築に使用された DDA 実行の MS1 スキャンから抽出されたものです。また、同定された MS/MS スキャンが測定され た時間についても確認できます。 クロマトグラムグラフでは、これらに「ID」の注釈が付いて います。繰り返しになりますが、このデータ処理メソッドの活用方法の詳細については、[MS1](https://skyline.ms/tutorial_ms1_filtering.url) [フルスキャンフィルタチ](https://skyline.ms/tutorial_ms1_filtering.url)ュートリアルをご確認ください。

MS/MS スキャン時間を利用して計算された iRT 値をこのドキュメント内のクロマトグラムピー ク時間を使用して計算された iRT 値に変換するには、以下の手順を実施します。

- 「保持時間 | グラフを右クリックして [ カルキュレータ | を選択し、[ 現在の設定を編集 ] をクリックします。
- [ **iRT** カルキュレータを編集] フォームの [ 追加 ] ボタンをクリックして、[ 結果を追加 ] をクリックします。

Skyline には以下のようなフォームが表示されます。

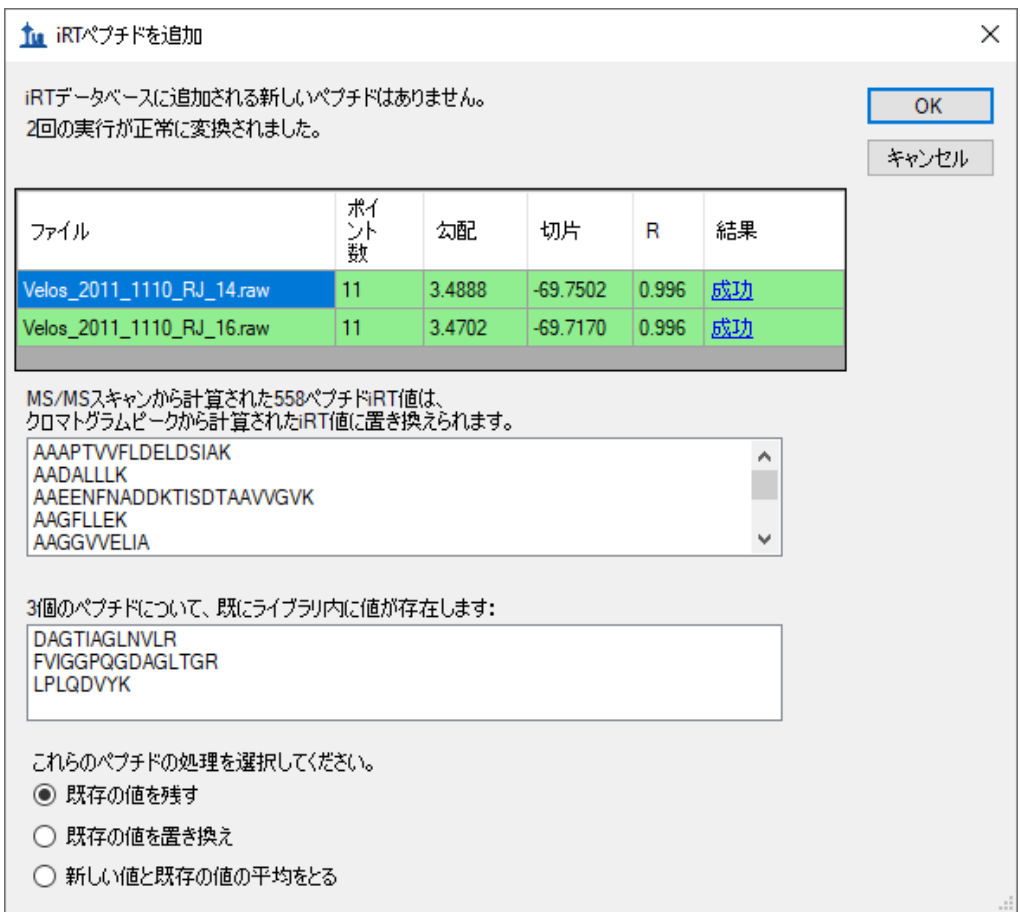

ここでは、これまでのセクションで追加した 558 個の iRT 値が置換されることを示しています。 クロマトグラムピーク時間を使用するようになったため、酵母およびヒトのサンプルで共有さ れている 3 つのペプチドを置換するオプションや、2 つの値の平均値を使用するオプションも あります。

• [ **OK** ] ボタンをクリックして変更を承認します。

Skyline は、追加されているペプチドに対して iRT 標準値を再校正しますか?というメッセージ を表示します。

• [ いいえ ] ボタンをクリックします。

## その他の **iRT** カルキュレータ編集オプション

これで、ある程度満足のいく、適切な iRT 値を持つ 706 個のペプチドが揃いましたが、これら の計算には、最大 2 回の繰り返し測定しか使われていません。これらの最初のケースにおい ては、iRT-C18 カルキュレータで規定されたペプチド標準混合品を含むデータセットを使用しま したが、これは必須ではありません。今度は、利用中の iRT データベースに共通するペプチド

を十分に有しているあらゆるデータセットから、新しい iRT 値を計算できるようになりました。 Skyline では、相関度が 0.99 以上の回帰を生み出すあらゆる共通のペプチドを使用しますが、こ のようなペプチドは 20 種類以上ある必要があります。

Skyline での iRT サポートの試験においては、上記のようなスペクトルライブラリおよび Skyline ドキュメントが PeptideAtlas3の公開データから作成されています。そのデータセットには 20 回 を超える繰り返し測定データが含まれており、1000 個以上の iRT 値が作成されましたが、本チ ュートリアルに含めるには明らかに大き過ぎました。

注:近年、Selevsek、MCP 2015 で発表されて以来、酵母に対しても、MS/MS スペクトルから校 正された iRT 値を持つプロテオーム全体のスペクトラルライブラリの作成に 10-30 DDA 実行に よる化学的分画が使用されています。これらのライブラリには、多くの場合 50,000 個を超える ペプチドの iRT 値が含まれています。

また、[ **iRT** カルキュレータを編集 ] フォームの [ 追加 ] ボタンをクリックすると、Skyline が表示 するメニューに [ **iRT** データベースを追加 ] が含まれていることに気付かれたかもしれません。 このメニュー項目を利用して、既存の iRT データベースを現在のカルキュレータに統合するこ とも可能です。データベースで同一の標準ペプチドが使用されている場合には、それを使用し てあるデータベースから別のデータベースへの変換の回帰を実施します。それ以外の場合には、 その他のデータソースと同様に、Skyline は 2 つのデータベースに共通で相関度 0.99 以上の回帰 を生み出すペプチドを使用しますが、このようなデータは 20 種類以上ある必要があります。

[ **iRT** カルキュレータを編集 ] フォームの [ 開く ] ボタンをクリックすると、他の人から受け取っ たりした既存の iRT データベースが使用できます。

また [ **iRT** カルキュレータを編集 ] の [ 標準を選択 ] ボタンを利用して標準ペプチドをデータ ベースに含まれているあらゆるペプチドセットに変更できるほか、[ 再校正 ] ボタンを利用して iRT スケールを変更することもできます。

## 結論

本チュートリアルでは Skyline でサポートされている iRT の使い方を学びました。これは実験的 に測定されたペプチド保持時間を保存して、ターゲットメソッド(SRM または PRM)のスケ ジュール、DIA データからのターゲット抽出、取得後のペプチド同定検証に使用できるように する標準的な方法です。ほとんどの場合、測定するペプチドの iRT 値が保存されていれば、シ ングル校正インジェクションで SRM または PRM 取得のあらゆる数のペプチドターゲットをス ケジュールできます。さらに正確な保持時間を予測できれば、iRT 予測はシークエンスベースの 予測よりも強力なペプチド同定確認ツールとなります。Skyline を用いると、iRT のメソッドは 使いやすくなり、iRT 値は作成しやすくなります。さらに、iRT 値をあらゆるスケール(ただし 現在のところは iRT-C18 がもっとも一般的) およびあらゆる標準ペプチドセットに基づき計算 することも可能です。また、常に測定が可能で、予測しようとしているグラジエント条件の範 囲の大半を網羅していれば、特定の実験に対する内在性のペプチドを標準のペプチドとして使 用することも可能です。Skyline により、iRT データベースに共通のペプチドが存在している場 合には、iRT データベースを統合することも容易になります。ここでは、元の論文で規定されて いる標準の iRT スケールである iRT-C18 について学習しましたが、ご自身の実験のキットを使用 することもできます。Skyline では現在、iRT-C18 に対して校正されている 6 種程度を提供してい ます。Skyline により iRT-C18 スケールは使いやすくなりますが、何百もの一般的なヒトおよび 酵母ペプチドで校正してきたように、使用する標準ペプチドを、スケールに校正されたあらゆ るペプチドセットに変更することも簡単にできます。

# 参照文献

- 1. Krokhin, O. V. *et al.* An improved model for prediction of retention times of tryptic peptides in ion pair reversed-phase HPLC: its application to protein peptide mapping by off-line HPLC-MALDI MS. *Mol. Cell Proteomics* **3**, 908-919 (2004).
- 2. Escher, C. *et al.* Using iRT, a normalized retention time for more targeted measurement of peptides. *Proteomics (accepted)* (2012).
- 3. Deutsch, E. W., Lam, H. & Aebersold, R. PeptideAtlas: a resource for target selection for emerging targeted proteomics workflows. *EMBO Rep* **9**, 429-434 (2008).